### **D-Link**<sup>®</sup>

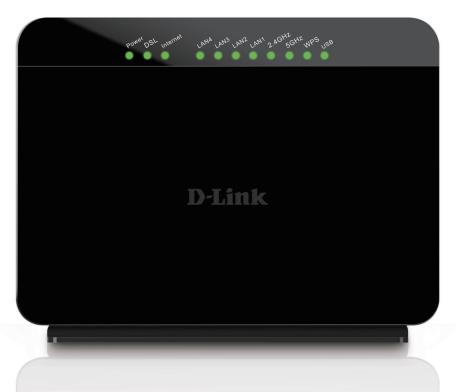

# **User Manual**

### Wireless AC Dual-Band ADSL2+ Modem Router

GO-DSL-AC750

# Preface

D-Link reserves the right to revise this publication and to make changes in the content hereof without obligation to notify any person or organization of such revisions or changes.

| Revision | Date              | Description                     |
|----------|-------------------|---------------------------------|
| 1.0      | February 24, 2014 | Initial release for Revision A1 |
| 1.01     | June 06, 2014     | change Model description        |
| 1.02     | October 22, 2014  | • Power Usage                   |
| 1.03     | December 04, 2014 | • Corrections                   |

### **Manual Revisions**

### Trademarks

D-Link and the D-Link logo are trademarks or registered trademarks of D-Link Corporation or its subsidiaries in the United States or other countries. All other company or product names mentioned herein are trademarks or registered trademarks of their respective companies.

Copyright © 2014 by D-Link Systems, Inc.

All rights reserved. This publication may not be reproduced, in whole or in part, without prior expressed written permission from D-Link Systems, Inc.

### **Power Usage**

This device is an Energy Related Product (ErP) with High Network Availability (HiNA), and automatically switches to a power-saving Network Standby mode within 1 minute of no packets being transmitted. It can also be turned off through a power switch to save energy when it is not needed. **Network Standby(Idle state)**: 5.2 watts **Switched Off(off state)**: 0.2 watts

# **Table of Contents**

| Preface                                                                                                    | I                   |
|----------------------------------------------------------------------------------------------------|---------------------|
| Manual Revisions                                                                                                    | i                   |
| Trademarks                                                                                                    | i                   |
| Power Usage                                                                                                    | i                   |
| Product Overview                                                                                                    | 1                   |
| Package Contents                                                                                                    | 1                   |
| System Requirements                                                                                                    | 2                   |
| Introduction                                                                                                    | 3                   |
| Features                                                                                                    | 4                   |
| LEDs                                                                                                    | 5                   |
| Back                                                                                                    | 6                   |
| Hardware Overview                                                                                                    | 7                   |
| Left                                                                                                    | 7                   |
|                                                                                                    |                     |
| Installation                                                                                                    | 8                   |
| Installation<br>Before you Begin                                                                                                    |                     |
| Before you Begin                                                                                                    | 8                   |
|                                                                                                    | 8<br>9              |
| Before you Begin<br>Wireless Basics<br>Wireless Installation Considerations                                                                                                    | 8<br><b>9</b><br>10 |
| Before you Begin<br>Wireless Basics<br>Wireless Installation Considerations<br>Installation                                                                                              | 8<br>9<br>10<br>11  |
| Before you Begin<br>Wireless Basics<br>Wireless Installation Considerations                                                                                                    |                     |
| Before you Begin<br>Wireless Basics<br>Wireless Installation Considerations<br>Installation<br>Connect a Wireless Client to your Router<br>WPS Button                                    |                     |
| Before you Begin<br>Wireless Basics<br>Wireless Installation Considerations<br>Installation<br>Connect a Wireless Client to your Router<br>WPS Button                                    |                     |
| Before you Begin<br>Wireless Basics<br>Wireless Installation Considerations<br>Installation<br>Connect a Wireless Client to your Router<br>WPS Button<br>Web-based Configuration Utility |                     |
| Before you Begin<br>Wireless Basics<br>Wireless Installation Considerations<br>Installation<br>Connect a Wireless Client to your Router<br>WPS Button                                    |                     |

| Setup20                  |
|--------------------------|
| Internet Setup21         |
| 2.4G Wireless23          |
| 2.4G Wireless Security24 |
| 5G Wireless25            |
| 5G Wireless Security26   |
| Local Network27          |
| Local IPv6 Network29     |
| Time and Date            |
| Advanced                 |
| 2.4G Advanced Wireless   |
| Advanced Settings        |
| MAC Filtering34          |
| Security Settings        |
| WPS Settings             |
| 5G Advanced Wireless37   |
| Advanced Settings        |
| MAC Filtering40          |
| Security Settings41      |
| WPS Settings42           |
| ALG43                    |
| Port Forwarding44        |
| Port Trigger45           |
| DMZ46                    |
| SAMBA47                  |
| 3G WAN Configuration48   |
| Parental Control49       |
|                          |

| Website Filter               | 50 |
|------------------------------|----|
| MAC Filter                   | 51 |
| Filtering Options            | 52 |
| IPv4 Filtering               | 53 |
| IPv6 Filtering               | 54 |
| QoS                          |    |
| Add QoS Classification Rules | 56 |
| Anti-Attack Settings         | 58 |
| DNS                          | 59 |
| Dynamic DNS                  | 60 |
| Network Tools                | 61 |
| Port Mapping                 | 62 |
| IGMP Proxy                   | 63 |
| IGMP Snooping                | 64 |
| MLD Configuration            | 65 |
| UPnP                         | 66 |
| DSL                          | 67 |
| Net USB                      | 68 |
| Routing                      | 69 |
| Static Routing               | 70 |
| IPv6 Static Routing          | 71 |
| Policy Route                 | 72 |
| RIP                          | 73 |
| RIPng                        | 74 |
| NAT                          | 75 |
| FTPD Setting                 | 76 |
| FTPD Account                 | 77 |
| Management                   | 78 |
| System Management            | 78 |

| Firmware Update79                   |
|-------------------------------------|
| Access Controls80                   |
| Account Password81                  |
| Local Access Control82              |
| Remote Access Control83             |
| IP Address                          |
| Diagnosis85                         |
| DSL Test86                          |
| Traceroute87                        |
| Ping                                |
| Log Configuration89                 |
| Status                              |
| Device Info90                       |
| Wireless Clients91                  |
| DHCP Clients92                      |
| Logs93                              |
| Statistics94                        |
| Route Info95                        |
| Help96                              |
| Connecting To Your Wireless Network |
| Windows <sup>®</sup> 897            |
| WPA/WPA297                          |
| Windows® 799                        |
| WPA/WPA299                          |
| WPS                                 |
| Windows Vista <sup>®</sup> 106      |
| WPA/WPA2                            |
| WPS/WCN 2.0 109                     |

| Windows® XP                     |     |
|---------------------------------|-----|
| WPA/WPA2                        |     |
| Troubleshooting                 | 113 |
| Wireless Security               | 117 |
| What is WPA?                    | 117 |
| Networking Basics               | 118 |
| Check your IP address           |     |
| Statically Assign an IP address | 119 |
| Link'n Print                    | 120 |
| Technical Specifications        | 125 |

## Package Contents

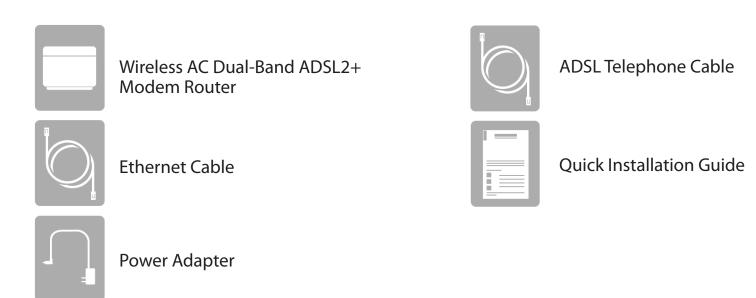

If any of the above items are missing, please contact your reseller.

**Note:** Using a power supply with a different voltage rating than the one included with the Wireless AC Dual-Band ADSL2+ Modem Router will cause damage and void the warranty for this product.

## System Requirements

| Network Requirements                            | <ul> <li>An Ethernet-based Cable or DSL modem</li> <li>IEEE 802.11ac, 802.11a, 802.11n or 802.11g wireless clients</li> <li>10/100 Ethernet</li> </ul>                                                                                                    |
|-------------------------------------------------|----------------------------------------------------------------------------------------------------|
| Web-based Configuration<br>Utility Requirements | <ul> <li>Computer with the following:         <ul> <li>Windows®, Macintosh, or Linux-based operating system</li> <li>An installed Ethernet adapter</li> </ul> </li> <li>Browser Requirements:         <ul> <li>Microsoft Internet Explorer® v7, Mozilla® Firefox® v9.0, Google® Chrome 16.0, or Safari® v4 or higher version</li> </ul> </li> <li>Windows® Users: Make sure you have the latest version of Java installed. Visit www.java.com to download the latest version.</li> </ul> |

## Introduction

The D-Link Wireless AC Dual-Band ADSL2+ Modem Router is a IEEE 802.11ac compliant device that delivers up to 3 times faster speeds than 802.11n while staying backward compatible with 802.11a/g/b devices. Connect the Wireless AC Dual-Band ADSL2+ Modem Router to a Cable or DSL modem and provide high-speed Internet access to multiple computers, game consoles, and media players. Create a secure wireless network to share photos, files, music, videos, printers, and network storage. Powered by the 802.11ac technology this router provides wireless coverage for homes and offices, or for users running bandwidth-intensive applications.

With some routers, all wired and wireless traffic, including VoIP, Video Streaming, Online Gaming, and Web browsing are mixed together into a single data stream. By handling data this way, applications like video streaming could pause or delay. With the D-Link Intelligent QoS Technology, wired and wireless traffic are analyzed and separated into multiple data streams.

The Wireless AC Dual-Band ADSL2+ Modem Router supports the latest wireless security features to help prevent unauthorized access, be it from over a wireless network or the Internet. Support for WPA<sup>™</sup> and WPA2<sup>™</sup> standards ensure that you will be able to use the best possible encryption regardless of your client devices. In addition, this router utilizes Dual Active Firewalls (SPI and NAT) to prevent potential attacks from across the Internet for the ideal centerpiece for your wireless network in the home or office.

### Features

- Ultimate Fast Wireless Networking The Wireless AC Dual-Band ADSL2+ Modem Routerprovides up to 300Mbps wireless connection in 2.4GHz band, 433Mbps wireless connection in 5GHz with other 802.11ac and draft 802.11n wireless clients. This capability allows users to participate in real-time activities online, such as video streaming, online gaming, and real-time audio. The performance of this 802.11ac wireless router gives you the freedom of wireless networking at speeds 3x faster than 802.11n.
- **Compatible with 802.11a/g/n Devices** The Wireless AC Dual-Band ADSL2+ Modem Router is still fully compatible with the IEEE 802.11a, 802.11g and 802.11n, so it can connect with existing 802.11a, 802.11g and 802.11n PCI, USB, and Cardbus adapters.
- Advanced Firewall Features The Web-based user interface displays a number of advanced network management features including:
  - **Content Filtering** Easily applied content filtering based on MAC Address, URL, and/or Domain Name.
  - Filter Scheduling These filters can be scheduled to be active on certain days or for a duration of hours or minutes.
  - Secure Multiple/Concurrent Sessions The Wireless AC Dual-Band ADSL2+ Modem Router can pass through VPN sessions. It supports multiple and concurrent IPSec and PPTP sessions, so users behind the Wireless AC Dual-Band ADSL2+ Modem Router can securely access corporate networks.
- User-friendly Setup Wizard Through its easy-to-use Web-based user interface, the Wireless AC Dual-Band ADSL2+ Modem Router lets you control what information is accessible to those on the wireless network, whether from the Internet or from your company's server. Configure your router to your specific settings within minutes.

<sup>\*</sup> Maximum wireless signal rate derived from IEEE Standard 802.11a, 802.11g, 802.11n and draft 802.11ac specifications. Actual data throughput will vary. Network conditions and environmental factors, including volume of network traffic, building materials and construction, and network overhead, lower actual data throughput rate. Environmental conditions will adversely affect wireless signal range.

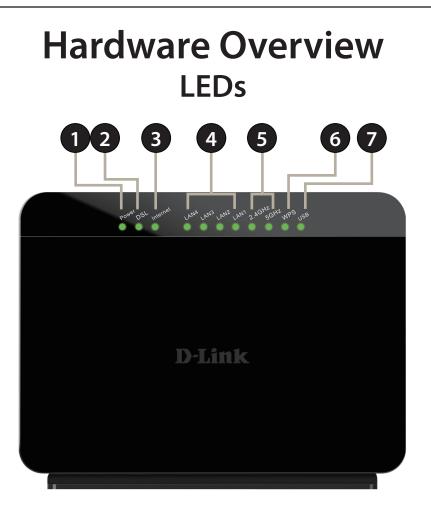

| 1 | Power LED A solid green light indicates a proper connection to the power supply.                                                                  |                                                               |  |
|---|----------------------------------------------------------------------------------------------------|---------------------------------------------------------------|--|
| 2 | DSL LED                                                                                                    | ED A solid green light indicates a proper DSL connection.     |  |
| 3 | Internet LED                                                                                                    | A solid light indicates connection on the Internet port.      |  |
| 4 | 4Local Network LEDsA solid light indicates a connection to an Ethernet-enabled computer on ports 1-4.<br>This LED blinks during data transmission |                                                               |  |
| 5 | Wireless LED                                                                                                    | A solid light indicates that the wireless networks are ready. |  |
| 6 | WPS LED                                                                                                    | This LED blinks during WPS handshake phase.                   |  |
| 7 | USB LED                                                                                                    | A solid green light indicates a USB is connected.             |  |

### Hardware Overview Back

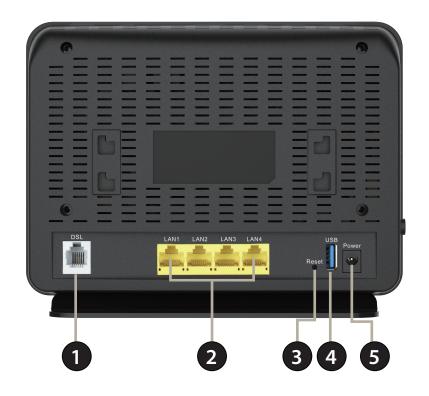

| 1 | Internet/DSL Port   | Using a RJ-11 cable, connect your broadband modem to this port.                                       |
|---|---------------------|----------------------------------------------------------------------------------------------------|
| 2 | LAN Ports (1-4)     | Connect 10/100 Ethernet devices such as computers, switches, storage (NAS) devices and game consoles. |
| 3 | <b>Reset Button</b> | Insert a paperclip in the hole and wait for several seconds to reset the router to default settings.  |
| 4 | USB Port            | Attaches to a USB 2.0 printer or storage device to share with your network.                           |
| 5 | Power Receptor      | Receptor for the supplied power adapter.                                                              |

### Hardware Overview Left

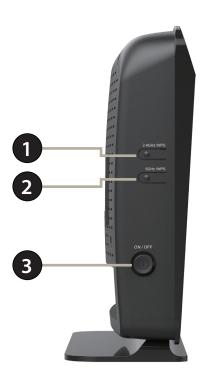

| 1 | 2.4 GHz Wireless | Use this button to initiate a WPS connection on the 2.4 GHz band. |
|---|------------------|-------------------------------------------------------------------|
| 2 | 5 GHz Wireless   | Use this button to initiate a WPS connection on the 5 GHz band.   |
| 3 | Power            | Use this button to power the device on or off.                    |

# Installation

This section will walk you through the installation process. Placement of the router is very important. Do not place the router in an enclosed area such as a closet, cabinet, or in the attic or garage.

## **Before you Begin**

- Please configure the router with the computer that was last connected directly to your modem.
- You can only use the Ethernet port on your modem. If you were using the USB connection before using the router, then you must turn off your modem, disconnect the USB cable and connect an Ethernet cable to the Internet port on the router, and then turn the modem back on. In some cases, you may need to call your ISP to change connection types (USB to Ethernet).
- If you have DSL and are connecting via PPPoE, make sure you disable or uninstall any PPPoE software such as WinPoet, Broadjump, or Enternet 300 from your computer or you will not be able to connect to the Internet.

# **Wireless Basics**

D-Link wireless products are based on industry standards to provide easy-to-use and compatible high-speed wireless connectivity within your home, business or public access wireless networks. Strictly adhering to the IEEE standard, the D-Link wireless family of products will allow you to securely access the data you want, when and where you want it. You will be able to enjoy the freedom that wireless networking delivers.

A wireless local area network (WLAN) is a cellular computer network that transmits and receives data with radio signals instead of wires. Wireless LANs are used increasingly in both home and office environments, and public areas such as airports, coffee shops and universities. Innovative ways to utilize WLAN technology are helping people to work and communicate more efficiently. Increased mobility and the absence of cabling and other fixed infrastructure have proven to be beneficial for many users.

Wireless users can use the same applications they use on a wired network. Wireless adapter cards used on laptop and desktop systems support the same protocols as Ethernet adapter cards.

Under many circumstances, it may be desirable for mobile network devices to link to a conventional Ethernet LAN in order to use servers, printers or an Internet connection supplied through the wired LAN. A Wireless Router is a device used to provide this link.

## **Wireless Installation Considerations**

The D-Link wireless router lets you access your network using a wireless connection from virtually anywhere within the operating range of your wireless network. Keep in mind, however, that the number, thickness and location of walls, ceilings, or other objects that the wireless signals must pass through, may limit the range. Typical ranges vary depending on the types of materials and background RF (radio frequency) noise in your home or business. The key to maximizing wireless range is to follow these basic guidelines:

- 1. Keep the number of walls and ceilings between the D-Link router and other network devices to a minimum each wall or ceiling can reduce your adapter's range from 3-90 feet (1-30 meters.) Position your devices so that the number of walls or ceilings is minimized.
- 2. Be aware of the direct line between network devices. A wall that is 1.5 feet thick (.5 meters), at a 45-degree angle appears to be almost 3 feet (1 meter) thick. At a 2-degree angle it looks over 42 feet (14 meters) thick! Position devices so that the signal will travel straight through a wall or ceiling (instead of at an angle) for better reception.
- 3. Building Materials make a difference. A solid metal door or aluminum studs may have a negative effect on range. Try to position access points, wireless routers, and computers so that the signal passes through drywall or open doorways. Materials and objects such as glass, steel, metal, walls with insulation, water (fish tanks), mirrors, file cabinets, brick, and concrete will degrade your wireless signal.
- 4. Keep your product away (at least 3-6 feet or 1-2 meters) from electrical devices or appliances that generate RF noise.
- 5. If you are using 2.4GHz cordless phones or X-10 (wireless products such as ceiling fans, lights, and home security systems), your wireless connection may degrade dramatically or drop completely. Make sure your 2.4GHz phone base is as far away from your wireless devices as possible. The base transmits a signal even if the phone in not in use.

## Installation

1. Turn off and unplug your cable or DSL broadband modem. This is required.

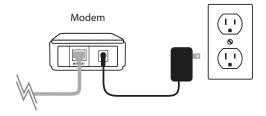

- 2. Position your router close to your modem and a computer. Place the router in an open area of your intended work area for better wireless coverage.
- 3. Unplug the Ethernet cable from your modem (or existing router if upgrading) that is connected to your computer. Plug it into the LAN port labeled **1** on the back of your router. The router is now connected to your computer.

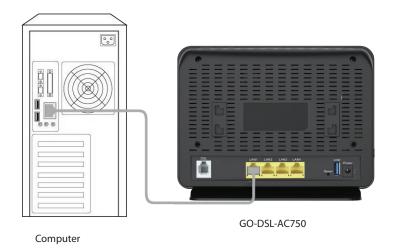

# Connect a Wireless Client to your Router WPS Button

The easiest and most secure way to connect your wireless devices to the router is WPS (Wi-Fi Protected Setup). Most wireless devices such as wireless adapters, media players, Blu-ray DVD players, wireless printers and cameras will have a WPS button (or a software utility with WPS) that you can press to connect to the GO-DSL-AC750 router. Please refer to your user manual for the wireless device you want to connect to make sure you understand how to enable WPS. Once you know, follow the steps below:

**Step 1** - Press the WPS button on the side of GO-DSL-AC750 for about 1 second. The Internet LED on the front will start to blink.

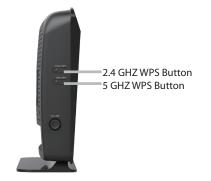

- Step 2 Within 2 minutes, press the WPS button on your wireless client (or launch the software utility and start the WPS process).
- **Step 3** Allow up to 1 minute to configure. Once the Internet light stops blinking, you will be connected and your wireless connection will be secure with WPA2.

# **Configuration** Web-based Configuration Utility

This section will show you how to configure your D-Link wireless access point using the web-based configuration utility.

If you wish to change the default settings or adjust the configuration of the GO-DSL-AC750 you may use the webbased configuration utility.

To access the configuration utility, open a web browser such as Internet Explorer and enter **http://192.168.1.1** in the address field.

Select **admin** from the drop-down menu and then enter your password. The default password is **admin**. You will be directed to the **Setup Wizard** page.

This wizard is designed to guide you through a step-by-step process to configure your new D-Link router and connect to the Internet.

Click the Setup Wizard button to continue.

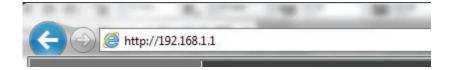

| LOGIN                                    |         |  |
|------------------------------------------|---------|--|
| Input username and password              |         |  |
|                                          |         |  |
| Username :                               | admin 💌 |  |
| Password :                               | ••••    |  |
| Remember my login info. on this computer |         |  |
| login                                    |         |  |

## **Setup Wizard**

Click **Setup Wizard** to configure your router.

If you want to configure the access point manually without running the wizard, skip to "Manual Configuration" on page 20.

Click Next to continue.

#### INTERNET CONNECTION WIZARD

You can use this wizard for assistance and quick connection of your new Router to the Internet. You will be presented with step-by-step instructions in order to get your Internet connection up and running. Click the button below to begin.

#### Setup Wizard

Note: Before launching the wizard, please ensure you have correctly followed the steps outlined in the Quick Installation Guide included with the router.

#### WELCOME TO SETUP WIZARD

This wizard will guide you through a step-by-step process to configure your new router and connect to the Internet.

- Step 1 : Set Time and Date
- Step 2 : Setup Internet Connection
- Step 3 : Configure Wireless Network
- Step 4 : Completed and Quit

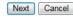

#### Section 3 - Configuration

This section of the wizard enables you to use an international time server to set the internal time and date for the router.

| Automatically Synchronize: | Enable or disable automatic synchronisation with an Internet Time Server. |
|----------------------------|---------------------------------------------------------------------------|
| 1st NTP Time Server:       | Specify an address for the primary Internet<br>Time Server.               |
| 2nd NTP Time Server:       | Specify an address for the secondary Internet<br>Time Server.             |
| Time Zone:                 | Select your time zone from the drop down menu.                            |
| Enable Daylight Saving:    | Enable or disable daylight saving.                                        |
| Daylight Saving Start/End: | Specify the time and date when daylight sav-<br>ing should start/end.     |

| his sectio | Configuration option allows you to c<br>n you can set the time zone that you<br>ired to automatically adjust the time | u are in an | d set  |        |       |           |         |         |        |        |       |     |
|------------|----------------------------------------------------------------------------------------------------|-------------|--------|--------|-------|-----------|---------|---------|--------|--------|-------|-----|
| e coningi  | ired to automatically adjust the time                                                                                 | e when nee  | Jed.   |        |       |           |         |         |        |        |       |     |
| TIME S     | ETTING                                                                                                    |             |        |        |       |           |         |         |        |        |       |     |
|            | <b>V A</b>                                                                                                    | utomatica   | lly s  | ynchr  | roniz | e with    | n Inte  | rnet t  | ime    | serv   | ers   |     |
|            | 1st NTP time server : e                                                                                               | europe.po   | ol.ntp | .org   |       | ]         |         |         |        |        |       |     |
|            | 2nd NTP time server : 1                                                                                               | 92.168.2.   | 100    |        |       | 1         |         |         |        |        |       |     |
|            |                                                                                                    |             |        |        |       |           |         |         |        |        |       |     |
| TIME C     | ONFIGURATION                                                                                                    |             |        |        |       |           |         |         |        |        |       |     |
|            | Time Zone :                                                                                                    | GMT+01:00   | ) Ams  | terdan | n, Be | rlin, Roi | me, Sto | ockholr | n, Vie | nna, i | Paris |     |
|            | V E                                                                                                    | nable Day   | light  | Savi   | ng    |           |         |         |        |        |       |     |
|            | Daylight Saving Start : 2                                                                                             | 2012 Year   | 03     | Mon    | 11    | Day       | 02      | Hour    | 00     | Min    | 00    | Sec |
|            | Daylight Saving End : 2                                                                                               | 2012 Year   | 11     | Mon    | 04    | Dav       | 02      | Hour    | 00     | Min    | 00    | Sec |

This section of the wizard enables you to configure your internet connection type. Select the appropriate wan connection type which is provided by your ISP.

If the router detected or you selected **PPPoE**, enter your PPPoE username and password and click **Next** to continue.

**Note:** Make sure to remove your PPPoE software from your computer. The software is no longer needed and will not work through a router.

If the router detected or you selected **PPTP**, enter your PPTP username, password, and other information supplied by your ISP. Click **Next** to continue.

If the router detected or you selected **L2TP**, enter your L2TP username, password, and other information supplied by your ISP. Click **Next** to continue.

|             | WAN Mode                                                               | DSL 💌                                                                                            |
|-------------|------------------------------------------------------------------------|--------------------------------------------------------------------------------------------------|
|             | DSL Mode                                                               | ATM                                                                                              |
|             | Protocol :                                                             | PPPoE                                                                                            |
|             | 802.1Q VLAN ID :                                                       | 0 (0 = disable, 1 - 4094)                                                                        |
|             | Encapsulation Mode:                                                    | LLC 💌                                                                                            |
|             | VPI :                                                                  | 8 (0-255)                                                                                        |
|             | VCI :                                                                  | 35 (32-65535)                                                                                    |
|             | Search Available PVC :                                                 | Scan                                                                                             |
| PPPOE/PPPOA |                                                                        |                                                                                                  |
|             | sername and Password as provided<br>king note of upper and lower cases | by your ISP (Internet Service Provider). Please enter the informa<br>. Click "Next" to continue. |
|             | Username                                                               | ••                                                                                               |
|             | Password                                                               | l:                                                                                               |
|             | Confirm Password                                                       | :                                                                                                |
|             |                                                                        |                                                                                                  |

This section of the wizard enables you to configure your 2.4G wireless connection. You can also configure the wireless network and security settings. If you prefer not to, uncheck the **Enable Your Wireless Network** box.

#### STEP 3: CONFIGURE 2.4G WIRELESS NETWORK → 4 Your wireless network is enabled by default. You can simply uncheck it to disable it and click "Next" to skip configuration of wireless network. Enable Your Wireless Network :

Your wireless network needs a name so it can be easily recognized by wireless clients. For security purposes, it is highly recommended to change the pre-configured network name.

#### Wireless Network Name (SSID) : D-Link GO-DSL-AC750

Select "Visible" to publish your wireless network and SSID can be found by wireless clients, or select "Invisible" to hide your wireless network so that users need to manually enter SSID in order to connect to your wireless network.

#### Visibility Status : $\begin{array}{c} \bullet \end{array}$ Visible $\begin{array}{c} \bullet \end{array}$ Invisible

In order to protect your network from hackers and unauthorized users, it is highly recommended you choose one of the following wireless network security settings.

| None                                                 | Securit | Best      |            |
|------------------------------------------------------|---------|-----------|------------|
| None                                                 | © WEP   | © WPA-PSK | O WPA2-PSK |
| Security Mode:None<br>Select this option if you do n |         |           |            |

Choose a network name for your wireless network, and choose if you wish to make the wireless network **visible** or **invisible**.

It is highly recomended to secure your wireless network. Select from the available options. For more information see "Wireless Security" on page 117.

Click Next to continue.

This section of the wizard enables you to configure your 5G wireless connection. You can also configure the wireless network and security settings. If you prefer not to, uncheck the **Enable Your Wireless Network** box.

#### STEP 3: CONFIGURE 5G WIRELESS NETWORK ---- 4

Your wireless network is enabled by default. You can simply uncheck it to disable it and click "Next" to skip configuration of wireless network.

#### Enable Your Wireless Network :

Your wireless network needs a name so it can be easily recognized by wireless clients. For security purposes, it is highly recommended to change the pre-configured network name.

#### Wireless Network Name (SSID) : D-Link GO-DSL-AC750 !

Select "Visible" to publish your wireless network and SSID can be found by wireless clients, or select "Invisible" to hide your wireless network so that users need to manually enter SSID in order to connect to your wireless network.

#### Visibility Status : Visible Invisible

In order to protect your network from hackers and unauthorized users, it is highly recommended you choose one of the following wireless network security settings.

| None                                                  | Security                    | Best            |            |
|-------------------------------------------------------|-----------------------------|-----------------|------------|
| None                                                  | © wep                       | O WPA-PSK       | C WPA2-PSK |
| Security Mode:None<br>Select this option if you do no | ot want to activate any sec | urity features. |            |

Choose a network name for your wireless network, and choose if you wish to make the wireless network **visible** or **invisible**.

It is highly recomended to secure your wireless network. Select from the available options. For more information see "Wireless Security" on page 117.

Click Next to continue.

Section 3 - Configuration

Your router is now setup.

A summary page will be displayed, showing the current settings for your WAN, 2.4 GHz and 5 GHz wireless networks. It is recommended that you make a note of this information for future reference.

Click Finish to save your network settings.

In order for your network settings to take effect the AP will reboot automatically.

When the device has finished rebooting the main screen will display.

#### STEP 4: SAVE AND APPLY CHANGES

Setup complete. Click "Back" to review or modify settings.

If your Internet connection does not work, you can try the Setup Wizard again with alternative settings or use Manual Setup instead if you have your Internet connection details as provided by your ISP.

Below is a detailed summary of your settings. Please print this page out, or write the information on a piece of paper, so you can configure the correct settings on your wireless client adapters.

| Time Settings :          | 1                      |
|--------------------------|------------------------|
| NTP Server 1 :           | europe.pool.ntp.org    |
| NTP Server 2 :           | 192.168.2.100          |
| Time Zone :              | CET                    |
| Daylight Saving Time :   | 1                      |
| VPI / VCI :              | 8/35                   |
|                          |                        |
| Protocol :               | PPPoE                  |
| Connection Type :        | LLC                    |
| 802.1Q VLAN ID :         | 0                      |
| Priority :               | 0                      |
| Username :               | d-link                 |
| Password :               | *****                  |
| SSID (2.4G):             | D-Link GO-DSL-AC750    |
| Visibility Status :      | Visible                |
| Encryption :             | None                   |
| Pre-Shared Key :         | N/A                    |
| WEP Key :                | N/A                    |
| SSID (5G) :              | D-Link GO-DSL-AC750_5G |
| Visibility Status (5G) : | Visible                |
| Encryption (5G) :        | None                   |
| Pre-Shared Key (5G) :    | N/A                    |
| WEP Key (5G) :           | N/A                    |

# Manual Configuration Setup

If you wish to change the default settings or adjust the configuration of the GO-DSL-AC750 you may use the web-based configuration utility. To access the configuration utility, open a web-browser such as Internet Explorer and enter address of the router (http://192.168.1.1).

Non-Windows and Non-Mac users may also connect by typing **http://192.168.1.1** in the address bar.

Select **admin** from the drop-down menu and then enter your password. The default password is **admin**.

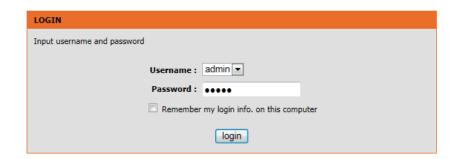

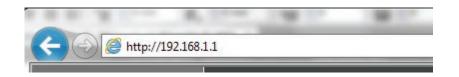

### **Internet Setup**

Click **Internet Setup** on the left menu to configure your connection manually.

If you want to configure your router to connect to the Internet using the wizard, click **Wizard** on the left menu and you will be directed to the Quick Setup Wizard.

Click the **Add** button to reveal the DSL configuration options.

The following parameters will be available for configuration:

- VPI: Virtual path identifier (VPI) is the virtual path between two points in an ATM network. Its valid value is between 0 and 255. Enter the correct VPI provided by your ISP. By default, VPI is set to 1.
- VCI: Virtual channel identifier (VCI) is the virtual channel between two points in an ATM network. Its valid value is between 1 and 65535. Enter the correct VCI provided by your ISP. By default, VCI is set to 32.
- Service Category: Select the Quality of Service types for this Virtual Circuit. The ATM QoS types include CBR (Constant Bit Rate), VBR (Variable Bit Rate) and UBR (Unspecified Bit Rate). These QoS types are all controlled by the parameters specified below, including PCR, SCR and MBS.
  - **Peak Cell Rate:** Peak cell rate (PCR) is the maximum rate at which cells can be transmitted along a connection in the ATM network.

| INTERNET SE |         | te" to confi | gure WAN interface | s.       |       |        |                              |            |
|-------------|---------|--------------|--------------------|----------|-------|--------|------------------------------|------------|
|             |         |              | ito 🛇 Manual       |          |       |        |                              |            |
|             |         |              | Appl               | y Cance  | əl    |        |                              |            |
| DSL CONFIG  |         |              |                    |          |       |        |                              |            |
| VPI/VCI     | VLAN ID | ENCAP        | Service Name       | Protocol | State | Status | <br>V6<br>Default<br>Gateway | <br>Action |
|             |         |              | Add                | Edit De  | elete |        |                              |            |

| INTERNET SETUP                        |                           |
|---------------------------------------|---------------------------|
| This screen allows you to configure a | n WAN connection.         |
| DSL MODE CONFIGURATION                |                           |
| DSL Mode :                            | ATM                       |
| ATM PVC CONFIGURATION                 |                           |
| VPI:                                  | 0 (0-255)                 |
| VCI :                                 | 35 (32-65535)             |
| Service Category :                    | UBR With PCR              |
| Peak Cell Rate :                      | 0 (cells/s)               |
| Sustainable Cell Rate :               | 0 (cells/s)               |
| Maximum Burst Size :                  | 0 (cells)                 |
| CONNECTION TYPE                       |                           |
| Protocol :                            | Bridging                  |
| Encapsulation Mode :                  | LLC •                     |
| 802.1Q VLAN ID :                      | 0 (0 = disable, 1 - 4094) |
| Enable Service :                      | V                         |
| Service Name :                        | D_Bridging_0_1            |
|                                       | Apply Cancel              |

#### Section 3 - Configuration

| Sustainable Cell Rate: | Sustainable cell rate (SCR) is the maximum rate that traffic can pass over PVC without the risk of cell loss.                                                                                                    |
|------------------------|----------------------------------------------------------------------------------------------------|
| Maximum Burst Size:    | Maximum burst size (MBS) is the maximum number of cells that can be transmitted at the PCR.                                                                                                    |
| Protocol:              | Select the appropriate protocol from the dropdown menu.                                                                                                    |
| Encapsulation Mode:    | You can select LLC or VCMUX. In this example, the encapsulation mode is set to LLC.                                                                                                    |
| 802.1Q VLAN ID:        | Select this option to Activate/Deactivate<br>the 4094 VID on the 4 different queues.<br>VID (VLAN ID) is the identification of the<br>VLAN, which is basically used by the stan-<br>dard 802.1Q. It has 12 bits and allows the<br>identification of 4096 (2^12) VLANs. Of the<br>4096 possible VIDs, a VID of 0 is used to<br>identify priority frames and value 4095 (FFF)<br>is reserved, so the maximum possible VLAN<br>configurations are 4,094 |
| Enable Service:        | Choose to enable or disable the service.                                                                                                    |
| Service Name:          | Enter a name for the service.                                                                                                    |

Click **Apply** to save your Internet Setup settings.

| INTERNET SETUP<br>This screen allows you to configure a | n WAN connection  |                      |
|---------------------------------------------------------|-------------------|----------------------|
|                                                         | T WAIT CONNECTION | •                    |
| DSL MODE CONFIGURATION                                  |                   |                      |
| DSL Mode :                                              | ATM 👻             |                      |
| ATM PVC CONFIGURATION                                   |                   |                      |
| VPI:                                                    | 0 (0-             | -255)                |
| VCI :                                                   | 35 (32            | 2-65535)             |
| Service Category :                                      | UBR With PCR      |                      |
| Peak Cell Rate :                                        | 0 (ce             | ells/s)              |
| Sustainable Cell Rate :                                 | 0 (ce             | ells/s)              |
| Maximum Burst Size :                                    | 0 (ce             | ells)                |
| CONNECTION TYPE                                         |                   |                      |
| Protocol :                                              | Bridging          |                      |
| Encapsulation Mode :                                    |                   |                      |
| 802.1Q VLAN ID :                                        |                   | = disable, 1 - 4094) |
|                                                         |                   |                      |
| Enable Service :                                        | $\checkmark$      |                      |
| Service Name :                                          | D_Bridging_0_1    |                      |
|                                                         |                   |                      |
|                                                         |                   | Apply Cancel         |

### 2.4G Wireless

On this page the user can configure the Wireless settings for this device. There are 2 options to configure 2.4G Wireless Settings. Firstly, the user can choose to make use of the **Wireless Basic** settings. Secondly, the user can choose to make use **Wireless Security** settings.

## Click the **Wireless Basic** button to view the basic wireless configuration options .

| Enable Wireless:    | Choose to enable or disable the wireless networks.                                                                                                    |
|---------------------|----------------------------------------------------------------------------------------------------|
| AP Isolate:         | Choose to enable or disable wireless isola-<br>tion.                                                                                                    |
| SSID:               | Enter an SSID for the wireless network.                                                                                                    |
| Visisbility Status: | Choose to enable SSID broadcast so other wireless devices can find the network.                                                                                                    |
| Continent/Country:  | Depending on what country the router is<br>used in, regulations provide for the router<br>to automatically set the transmit power and<br>frequencies that may be used in that country. |
| 802.11 Mode:        | Select from the dropdown menu the mode of operation you require.                                                                                                    |
| Bandwidth:          | Use the dropdown menu to select the chan-<br>nel bandwidth.                                                                                                    |
| Wireless Channel:   | Use the dropdown menu to select a wireless channel, or let the router scan automatically.                                                                                              |

| WIRELESS SETTINGS WIRELESS BASIC           |                        |
|--------------------------------------------|------------------------|
| Configure your wireless basic settings.    |                        |
|                                            | Wireless Basic         |
|                                            |                        |
| WIRELESS SETTINGS WIRELESS SECURITY        |                        |
| Configure your wireless security settings. |                        |
|                                            | Nireless Security      |
|                                            |                        |
| WIRELESS BASIC CONFIGUR                    | ATION                  |
| Enable Wireless :                          |                        |
|                                            |                        |
|                                            |                        |
| AP Isolate :                               |                        |
| SSID -                                     | D-Link GO-DSL-AC750    |
| 5510.                                      | D-EIIIK GO-DSE-ACTSU   |
| Visibility Status :                        | Visible 		Invisible    |
| Continent/Country :                        | Europe 💌               |
| 903 11 Modo -                              | Mixed 802.11b/g/n      |
| 802.11 Houe :                              | Mixed 602.11b/g/ll •   |
| Band Width :                               | 20M 💌                  |
| Wireless Channel :                         | Auto Scan(recommended) |
|                                            |                        |
|                                            | Apply Cancel           |

### 2.4G Wireless Security

Wireless security helps to prevent unauthorized users from accessing your wireless network, or seeing data being passed between the router and wireless clients. The GO-DSL-AC750 supports two popular wireless security protocols, you should select a protocol based on the wireless clients which will be accessing your network.

Wired Equivalent Privacy (WEP) - This is an older form of wireless security and should only be used if your wireless clients do not support the newer WPA or WPA2 protocols.

Wi-Fi Protected Access (WPA/WPA2) - This is a newer and more secure protocol for wireless security. It uses a cipher combined with a pre-shared key (password) to encrypt data being sent over the wireless network. It is recommended that you use this security method if it is supported by your wireless clients.

#### **Wireless Security Mode:** Select a wireless security encryption option.

You can also choose to not use one by selecting **None**, but this is not recommended.

| WI  | RELESS SECURITY               |
|-----|-------------------------------|
|     | Wireless Security Mode : None |
|     | Apply Cancel                  |
|     |                               |
|     |                               |
| WIR | ELESS SECURITY                |
|     | Wireless Security Mode : None |
|     | None                          |
|     | WPA only<br>WPA2 only Cancel  |
|     | WPA2 only Cancel              |

### **5G Wireless**

On this page the user can configure the Wireless settings for this device. There are 2 options to configure 5G Wireless Settings. Firstly, the user can choose to make use of the **Wireless Basic** settings. Secondly, the user can choose to make use **Wireless Security** settings.

## Click the **Wireless Basic** button to view the basic wireless configuration options .

| Enable Wireless:   | Choose to enable or disable the wireless networks.                                                                                                    |
|--------------------|----------------------------------------------------------------------------------------------------|
| AP Isolate:        | Choose to enable or disable wireless isola-<br>tion.                                                                                                    |
| SSID:              | Enter an SSID for the wireless network.                                                                                                    |
| Visibility Status: | Choose to enable SSID broadcast so other wireless devices can find the network.                                                                                                    |
| Continent/Country: | Depending on what country the router is<br>used in, regulations provide for the router<br>to automatically set the transmit power and<br>frequencies that may be used in that country. |
| 802.11 Mode:       | Select from the dropdown menu the mode of operation you require.                                                                                                    |
| Bandwidth:         | Use the dropdown menu to select the chan-<br>nel bandwidth.                                                                                                    |
| Wireless Channel:  | Use the dropdown menu to select a wireless channel, or let the router scan automatically.                                                                                              |

| WIRELESS SETTINGS WIRELESS BASIC           |                   |
|--------------------------------------------|-------------------|
| Configure your wireless basic settings.    |                   |
|                                            | Wireless Basic    |
| WIRELESS SETTINGS WIRELESS SECURIT         | r                 |
| Configure your wireless security settings. |                   |
|                                            | Wireless Security |
|                                            |                   |
| WIRELESS BASIC CONFIG                      | URATION           |

| RELESS BASIC CONFIGUR | ATION                  |
|-----------------------|------------------------|
| Enable Wireless :     | $\checkmark$           |
|                       |                        |
|                       |                        |
| AP Isolate :          | V                      |
| SSID :                | D-Link GO-DSL-AC750_!  |
| Visibility Status :   | Visible Invisible      |
| Continent/Country :   | Europe 💌               |
| 802.11 Mode :         | Mixed 802.11a/an/ac 💌  |
| Band Width :          | 80M 💌                  |
| Wireless Channel :    | Auto Scan(recommended) |
|                       |                        |
|                       | Apply Cancel           |

### **5G Wireless Security**

Wireless security helps to prevent unauthorized users from accessing your wireless network, or seeing data being passed between the router and wireless clients. The GO-DSL-AC750 supports two popular wireless security protocols, you should select a protocol based on the wireless clients which will be accessing your network.

Wi-Fi Protected Access (WPA/WPA2) - This is a newer and more secure protocol for wireless security. It uses a cipher combined with a pre-shared key (password) to encrypt data being sent over the wireless network. It is recommended that you use this security method if it is supported by your wireless clients.

Wireless Security Mode: Select a wireless security encryption option. You can also choose to not use one by selecting None, but this is not recommended.

| IRELESS SECURITY         |                              |
|--------------------------|------------------------------|
| Wireless Security Mode : | None                         |
|                          | Apply Cancel                 |
|                          |                              |
| IRELESS SECURITY         |                              |
| Wireless Security Mode : | None                         |
| ·····                    | None                         |
|                          |                              |
|                          | WPA only<br>WPA2 only Cancel |

### **Local Network**

When configuring the router for the first time, we recommend that you click use the **Internet Connection Setup Wizard**, and follow the instructions on the screen. This wizard is designed to assist user with a quick and easy method to configure the Internet Connectivity of this router.

Anytime during the Internet Connection Setup Wizard, the user can click on the **Cancel** button to discard any changes made and return to the main page.

| Router IP Address: | Enter the IP address of LAN interface. It is<br>recommended to use an address from a<br>block reserved for private use. This address<br>block is 192.168.1.1- 192.168.255.254. |
|--------------------|----------------------------------------------------------------------------------------------------|
| Subnet Mask:       | Enter the subnet mask of LAN interface. The range of subnet mask is from 255.255.0.0 to 255.255.254.                                                                           |
| Domain Name:       | Enter a domain to be used as a static host name.                                                                                                    |
|                    | Check " <b>Configure the second IP Address</b><br>and Subnet Mask for LAN" to enable a local<br>alias IP address if required.                                                  |
| IP Address:        | Enter the alias IP address.                                                                                                    |
| Subnet Mask:       | Enter the alias subnet mask.                                                                                                    |

#### LOCAL NETWORK

This section allows you to configure the local network settings of your router. Please note that this section is optional and you should not need to change any of the settings here to get your network up and running.

#### ROUTER SETTINGS

DHCP SET

Use this section to configure the local network settings of your router. The Router IP Address that is configured here is the IP Address that you use to access the Web-based management interface. If you change the IP Address here, you may need to adjust your PC's network settings to access the network again.

| Router IP Address : | 192.168.0.101               |                              |  |
|---------------------|-----------------------------|------------------------------|--|
| Subnet Mask :       | 255.255.255.0               |                              |  |
| Domain Name :       | homestation.setup           |                              |  |
|                     | Configure the second IP Add | ress and Subnet Mask for LAN |  |
| IP Address :        | 192.168.249.1               |                              |  |
| Subnet Mask :       | 255.255.255.252             |                              |  |
|                     |                             |                              |  |
| TINGS (OPTIONAL)    |                             |                              |  |

| Jse this section to configure the DHCP Relay for your network.                                                  |                    |                                             |
|----------------------------------------------------------------------------------------------------|--------------------|---------------------------------------------|
|                                                                                                    | Enable DHCP Relay  |                                             |
| Relay IP Address :                                                                                              |                    |                                             |
| Jse this section to configure the built-in DHCP Server to assign IP addresses to the computers on your network. |                    |                                             |
|                                                                                                    | Enable DHCP Server |                                             |
| DHCP IP Address Range :                                                                                         |                    | to                                          |
| DHCP Lease Time :                                                                                               |                    | (seconds [time not allowed less than 600s]) |
| Jse the following DNS server addresses:                                                                         |                    |                                             |
|                                                                                                    | Enable DNS Relay   |                                             |
| Preferred DNS server :                                                                                          | 80.58.61.250       |                                             |
| Alternate DNS server :                                                                                          | 80.58.61.254       |                                             |
|                                                                                                    |                    |                                             |

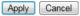

### Section 3 - Configuration

| Enable DHCP Relay:              | You can choose Disabled, Enabled or Relay. If<br>set to DHCP Server, the router can assign IP<br>addresses, IP default gateway and DNS Serv-<br>ers to the host under Windows95, Windows<br>NT and other operation systems that support<br>the DHCP client.  |
|---------------------------------|----------------------------------------------------------------------------------------------------|
| <b>Relay IP Address:</b>        | Enter the desired DHCP relay IP address.                                                                                                    |
| Enable DHCP Server:             | Enable or disable the DHCP server function.                                                                                                    |
| DHCP IP Address Range:          | Enter the range of IP addresses the DHCP server can issue from.                                                                                                    |
| DHCP Lease Time:                | The lease time determines the period that<br>the host retains the assigned IP addresses<br>before the IP addresses change. The default is<br>259200 seconds.                                                                                                 |
| Enable DNS Relay:               | If disabled the router will accept the first<br>received DNS assignment from one of the<br>PPPoA, PPPoE or MER enabled PVC(s) during<br>the initial connection setup. If enabled you<br>can enter the IP addresses for primary and<br>secondary DNS servers. |
| Preferred DNS Server:           | Enter an address for a preferred DNS Server.                                                                                                    |
| Alternate DNS Server:           | Enter an address for an alternate DNS Server.                                                                                                    |
| DHCP Client Class List:         | Client-class processing enables the DHCP<br>server to assign the client an address from a<br>matching scope.                                                                                                    |
| DHCP Conditional Option:        | Specify the conditions for DHCP class han-<br>dling.                                                                                                    |
| DHCP Reservations List:         | Use this option to reserve specific IP Ad-<br>dresses.                                                                                                    |
| Number of Dynamic DHCP clients: | Dynamic DHCP clients will be listed here with supporting information.                                                                                                    |

| DHCP SETTINGS (OPTIONAL)                                                                                        |  |
|----------------------------------------------------------------------------------------------------|--|
| Use this section to configure the DHCP Relay for your network.                                                  |  |
| Enable DHCP Relay                                                                                               |  |
| Relay IP Address :                                                                                              |  |
| Use this section to configure the built-in DHCP Server to assign IP addresses to the computers on your network. |  |
| Enable DHCP Server                                                                                              |  |
| DHCP IP Address Range : to                                                                                      |  |
| DHCP Lease Time : (seconds [time not allowed less than 600s])                                                   |  |
| Use the following DNS server addresses:                                                                         |  |
| Enable DNS Relay                                                                                                |  |
| Preferred DNS server : 80.58.61.250                                                                             |  |
| Alternate DNS server : 80.58.61.254                                                                             |  |
|                                                                                                    |  |
| Apply Cancel                                                                                                    |  |
| DHCP CLIENT CLASS LIST                                                                                          |  |
| Client Class Min Address Max Address DNS Address                                                                |  |
| Add Edit Delete                                                                                                 |  |
| DHCP COND OPTION                                                                                                |  |
| Status Client Class Name Option Code Option Value                                                               |  |
| Add Edit Delete                                                                                                 |  |
| DHCP RESERVATIONS LIST                                                                                          |  |
| Status Computer Name MAC Address IP Address                                                                     |  |
| Add Edit Delete                                                                                                 |  |
| NUMBER OF DYNAMIC DHCP CLIENTS : 0                                                                              |  |
| Computer Name MAC Address IP Address Expire Time                                                                |  |

### Local IPv6 Network

This section enables you to specify various IPv6 settings.

| IPv6 Address:            | Use this option to specify a static IPv6 Ad-<br>dress.                                                                                                    |
|--------------------------|----------------------------------------------------------------------------------------------------|
| Enable RADVD:            | Enable or disable the Router Advertisement<br>Daemon                                                                                                    |
| Enable DHCPv6 Server:    | Enable or disable the DHCPv6 server func-<br>tion.                                                                                                    |
| Lan Address Config Mode: | Select either stateless (host requests) or stateful (server provisions) LAN IPv6 address-ing.                                                                                                    |
| Start/End Interface ID:  | Enter the range of IP addresses the DHCPv6 server can issue from.                                                                                                    |
| DHCPv6 Lease Time:       | The lease time determines the period that<br>the host retains the assigned IP addresses<br>before the IP addresses change.                                                                                |
| DHCPv6 Valid Time:       | Specify the period for which an assigned IPv6 address remains valid.                                                                                                    |
| IPv6 DNS Mode:           | Allow the router to accept the first received<br>IPv6 DNS assignment from a WAN connec-<br>tion. Alternatively, you can manually enter<br>the IP addresses for primary and secondary<br>IPv6 DNS servers. |
| WAN Interface:           | Specify the WAN interface to be used.                                                                                                    |
| Primary DNS:             | Enter an address for a preferred DNS Server.                                                                                                    |
| Secondary DNS:           | Enter an address for an alternate DNS Server.                                                                                                    |
| Get Prefix Mode:         | Use this option to specify whether IPv6 Prefix delegation is assigned manually or via a WAN interface.                                                                                                    |
| WAN Interface:           | Specify the WAN interface to be used. for IPv6 prefix delegation.                                                                                                    |
| Site Prefix:             | Manually assign an IPv6 prefix delegation.                                                                                                    |

#### IPV6 LAN SETTINGS

#### IPV6 ADDRESS

IPv6 Address : fe80::1

#### RADVD CONFIGURATION

Enable RADVD : 📝

#### DHCPV6 CONFIGURATION

| Enable DHCPv6 Server :    | V                               |
|---------------------------|---------------------------------|
| LAN Address Config Mode : | Stateless  Stateful             |
| Start Interface ID :      | 1                               |
| End Interface ID :        | ff                              |
| DHCPv6 Lease Time :       | 14400                           |
| DHCPv6 Valid Time :       | 86400                           |
| IPv6 DN5 Mode :           | From WAN      Manual     Manual |
| WAN Interface :           |                                 |
| Primary DNS :             | 2111:3c:123:0:c:135:9a:a        |
| Secondary DNS :           | 2111:3c:123:0:3bc6:a:9cc        |
|                           |                                 |
| PREFIX CONFIGURATION      |                                 |
| Get Prefix Mode :         |                                 |
| WAN Interface :           |                                 |
| Site Prefix :             | /64                             |

### **Time and Date**

This section enables you to use an international time server to set the internal time and date for the router.

| Automatically Synchronize: | Enable or disable automatic synchronisation with an Internet Time Server.                                                                      |
|----------------------------|----------------------------------------------------------------------------------------------------|
| 1st NTP Time Server:       | Specify an address for the primary Internet<br>Time Server.                                                                                    |
| 2nd NTP Time Server:       | Specify an address for the secondary Internet<br>Time Server.                                                                                  |
| Time Zone:                 | Select the appropriate time zone for your lo-<br>cation. This information is required to config-<br>ure the time-based options for the router. |
| Enable Daylight Saving:    | Enable or disable daylight saving.                                                                                                    |
| Daylight Saving Start/End: | Specify the time and date when daylight sav-<br>ing should start/end.                                                                          |

#### TIME AND DATE

The Time Configuration option allows you to configure, update, and maintain the correct time on the internal system clock. From this section you can set the time zone that you are in and set the NTP (Network Time Protocol) Server. Daylight Saving can also be configured to automatically adjust the time when needed.

#### TIME SETTING

| V                      | Autom  | natica | lly s | ynchi  | ronia | ze wi   | th Ir | nterne | et tir | ne se | rve    | 's     |
|------------------------|--------|--------|-------|--------|-------|---------|-------|--------|--------|-------|--------|--------|
| 1st NTP time server :  | europ  | e.poo  | l.ntp | o.org  |       |         |       |        |        |       |        |        |
| 2nd NTP time server :  |        |        |       |        |       |         |       |        |        |       |        |        |
|                        |        |        |       |        |       |         |       |        |        |       |        |        |
| TIME CONFIGURATION     |        |        |       |        |       |         |       |        |        |       |        |        |
| Current Local Time:    | 2013-1 | 1-11 1 | 7:23  | 3      |       |         |       |        |        |       |        |        |
| Time Zone:             | (GMT+  | 01:00) | Ams   | terdan | n, Be | rlin, R | ome,  | Stockh | nolm,  | Vienn | ia, Pa | aris 💌 |
| V                      | Enable | e Day  | light | Savi   | ng    |         |       |        |        |       |        |        |
| Daylight Saving Start: | 2012   | Year   | 03    | Mon    | 11    | Day     | 02    | Hour   | 00     | Min   | 00     | Sec    |
| Daylight Saving End:   | 2012   | Year   | 11    | Mon    | 04    | Day     | 02    | Hour   | 00     | Min   | 00     | Sec    |
|                        |        |        |       |        |       |         |       |        |        |       |        |        |
|                        |        |        |       |        | A     | pply    |       | Cance  | el 🛛   |       |        |        |

D-Link Wireless AC Dual-Band ADSL Router User Manual

## Advanced 2.4G Advanced Wireless

This section enables you to fine tune the wireless settings on the 2.4G wireless band.

| ADVANCED WIRELESS A            | DVANCED SETTINGS                                            |
|--------------------------------|-------------------------------------------------------------|
| Allows you to configure advar  | ted features of the wireless LAN interface.                 |
|                                | Advanced Settings                                           |
| ADVANCED WIRELESS N            | AC FILTERING                                                |
| Allows you to configure wirele | s firewall by denying or allowing designated MAC addresses. |
|                                | MAC Filtering                                               |
| ADVANCED WIRELESS S            | CURITY SETTINGS                                             |
| Allows you to configure securi | y features of the wireless LAN interface.                   |
|                                | Security Settings                                           |
| ADVANCED WIRELESS V            | PS SETTING                                                  |
| Allows you to configure wirele | is WPS.                                                     |
|                                | WPS Setting                                                 |

## **Advanced Settings**

| Enable Wireless:         | Choose to enable or disable the wireless networks.                                                                                                    |
|--------------------------|----------------------------------------------------------------------------------------------------|
| Transmit Power:          | Set the transmit power of the antennas in pecentage.                                                                                                    |
| Beacon Period:           | Beacon Interval range can be set from 20 to 1000.                                                                                                    |
| RTS Threshold:           | This value should remain at its default setting<br>of 2346. If inconsistent data flow is a prob-<br>lem, only a minor modification should be<br>made.                                                                                                    |
| Fragmentation Threshold: | The fragmentation threshold, which is speci-<br>fied in bytes, determines whether packets<br>will be fragmented. Packets exceeding the<br>2346 byte setting will be fragmented before<br>transmission. 2346 is the default setting                                                              |
| DTIM Interval:           | DTIM range can be set from 1 to 255. A<br>delivery traffic indication message is a kind<br>of traffic indication message (TIM) which in-<br>forms the clients of the presence of buffered<br>multicast/broadcast data on the access point.                                                      |
| Preamble Type:           | Use the dropdown menu to specify whether<br>the Router should use the Short Preamble or<br>Long Preamble type. The preamble type de-<br>fines the length of the CRC (Cyclic Redundan-<br>cy Check) block for communication between<br>the Router and roaming wireless adapters                  |
| SSID:                    | Enter an SSID for the wireless network.                                                                                                    |
| Visibility Status:       | Enable the wireless network to be Visible or<br>Invisible to wireless clients. If Invisible, the<br>SSID of the GO-DSL-AC750 will not be seen<br>by site survey utilities, so wireless clients will<br>have to manually enter the SSID of your wire-<br>less network in order to connect to it. |

### ADVANCED SETTINGS Enable wireless 🔽 ADVANCED WIRELESS SETTINGS Transmit Power : 100% 💌 Beacon Period : 100 (20 ~ 1023) RTS Threshold : 2346 (1 ~ 2347) K13 (III Calloid - 2010 Fragmentation Threshold: 2346 (256 ~ 2346) DTIM Interval : 10 (1 ~ 255) Preamble Type : long 💌 SSID ssiD: D-Link GO-DSL-AC750 Visibility Status : Visible Invisible User Isolation : Off Disable WMM Advertise : On 👻 Max Clients : 16 (1 ~ 32) GUEST/VIRTUAL ACCESS POINT-1 Enable 📃 Guest SSID : D-Link GO-DSL-AC7502 Visibility Status : Visible Invisible User Isolation : On 🔻 Disable WMM Advertise : On 🔻 Max Clients : 32 (1 ~ 32) **GUEST/VIRTUAL ACCESS POINT-2** Enable 📃 Guest SSID : D-Link GO-DSL-AC7503 Visibility Status : Visible Invisible User Isolation : On 💌 Disable WMM Advertise : On 💌 Max Clients : 32

## Section 3 - Configuration

| User Isolation:                             | Choose to enable or disable wireless user isolation.                                   |  |
|---------------------------------------------|----------------------------------------------------------------------------------------|--|
| <b>Disable WMM Advertise:</b>               | Enable or Disable WiFi MultiMedia QoS.                                                 |  |
| Max Clients:                                | Use this option to specify the maximum number of clients.                              |  |
| Enable Guest Virtual Access<br>Point 1/2/3: | Enable or disable a guest network.                                                     |  |
| Guest SSID:                                 | Specify a name for each guest network.                                                 |  |
| Visibility Status:                          | Enable the guest wireless network to be Vis-<br>ible or Invisible to wireless clients. |  |
| User Isolation:                             | Choose to enable or disable guest wireless user isolation.                             |  |
| Disable WMM Advertise:                      | Enable or Disable WiFi MultiMedia QoS on the guest network.                            |  |
| Max Clients:                                | Use this option to specify the maximum number of clients on the guest network.         |  |

| ADVANCED SETTINGS         |                       |              |
|---------------------------|-----------------------|--------------|
| Enable wireless           | 7                     |              |
| ADVANCED WIRELESS SETTI   | INGS                  |              |
| Transmit Power :          | 100% -                |              |
| Beacon Period :           |                       | (20 ~ 1023)  |
| RTS Threshold :           |                       | (1 ~ 2347)   |
|                           |                       |              |
| Fragmentation Threshold : | 2346                  | (256 ~ 2346) |
| DTIM Interval :           | 10                    | (1 ~ 255)    |
| Preamble Type :           |                       |              |
|                           |                       |              |
| SSID                      |                       |              |
| SSID:                     | D-Link GO-DSL-AC750   |              |
| Visibility Status :       | 🖲 Visible 🔘 Invisible |              |
| User Isolation :          | Off 💌                 |              |
| Disable WMM Advertise :   | On 👻                  |              |
| Max Clients :             | 16                    | (1 ~ 32)     |
| GUEST/VIRTUAL ACCESS PO   |                       |              |
|                           |                       |              |
| Enable                    |                       |              |
| Guest SSID :              | D-Link GO-DSL-AC7502  | ]            |
| Visibility Status :       | 🖲 Visible 🔘 Invisible |              |
| User Isolation :          | On 💌                  |              |
| Disable WMM Advertise :   | On 💌                  |              |
| Max Clients :             | 32                    | (1 ~ 32)     |
| GUEST/VIRTUAL ACCESS PO   | INT-2                 |              |
|                           |                       |              |
| Enable                    |                       | 1            |
|                           | D-Link GO-DSL-AC7503  |              |
| -                         | Visible Invisible     |              |
| User Isolation :          |                       |              |
| Disable WMM Advertise :   | On 💌                  |              |
| Max Clients :             | 32                    | (1 ~ 32)     |
| GUEST/VIRTUAL ACCESS PO   | INT-3                 |              |
| Enable                    |                       |              |
|                           | D-Link GO-DSL-AC7504  |              |
|                           | Visible     Invisible | 1            |
| User Isolation :          |                       |              |
|                           |                       |              |
| Disable WMM Advertise :   |                       | 1            |

## **MAC Filtering**

The Access Control setup tab enables you to configure filters to control which wireless clients access your network, and which network resources they can access.

Select **Enable** to enable the Wireless Access Control Mode. In this mode, only listed wireless devices will be allowed to connect to the wireless network.

Click the **Add** button to add an item to the filter list.

Enter the MAC Address of a device you wish to allow access for to the WLAN.

Click the **Apply** button when you are done. This will add the device's MAC Address to the filter list.

| SETUP            | ADVANCED                            | MANAGEMENT | STATUS | HELP      |  |
|------------------|-------------------------------------|------------|--------|-----------|--|
| ACCESS CONTROL   |                                     |            |        |           |  |
| Wirele           | Wireless SSID : D-Link GO-DSL-AC750 |            |        |           |  |
| Access Contr     | ol Mode : Disable 💌                 | ]          |        |           |  |
|                  | Submit Cancel                       |            |        |           |  |
| WLAN FILTER LIST |                                     |            |        |           |  |
| Ma               | ac                                  | Comment    | (      | Operation |  |
| Add              |                                     |            |        |           |  |

| ACCESS CONTROL                                                           |                       |  |  |  |
|--------------------------------------------------------------------------|-----------------------|--|--|--|
| Wireless SSID : D-Link GO-DSL-AC750 💌<br>Access Control Mode : Disable 💌 |                       |  |  |  |
| WLAN FILTER LIST                                                         |                       |  |  |  |
| Mac                                                                      | Mac Comment Operation |  |  |  |
| Add                                                                      |                       |  |  |  |
| INCOMING MAC FILTER                                                      |                       |  |  |  |
| MAC :                                                                    | (XCCXCCXCCXCCXX)      |  |  |  |
| Comment :                                                                |                       |  |  |  |
| Apply Cancel                                                             |                       |  |  |  |

## **Security Settings**

Select the SSID of the virtual network you wish to configure.

Select a wireless security encryption option. You can also choose to not use one by selecting **None**, but this is **not recommended**. For information on wireless security, please refer to "Wireless Security" on page 117.

| VAP CONFIGURATION               |
|---------------------------------|
| WIRELESS 55ID                   |
| Select SSID D-Link GO-DSL-AC750 |
| WIRELESS SECURITY               |
| Work Mode None                  |
| Submit Refresh                  |

## **WPS Settings**

This section allows you to configure how the GO-DSL-AC750 uses Wi-Fi Protected Setup (WPS) to create a secure wireless connection.

Select the SSID of the virtual network you wish to configure.

- **Enable WPS:** Check the box to enable devices to connect to the router using WPS.
- **Device PIN:** Displays the current PIN (Personal Identification Number) for the router's WPS connection. Wireless clients connecting to the router using the PIN method should enter this PIN in order to connect. Click **New PIN** to generate a new PIN.
- **PIN Station:** Click **PIN** to enter a PIN for the new device that you wish to connect.
- Push Button: Click PBC to activate the WPS-PBC (push-button) method. You will then have 120 seconds to press the WPS button on the new device that you wish to connect.
- Input Station PIN: Enter the PIN for the station that you wish to connect to. Click **PIN** to connect to the device.
- WPS Session Status: Displays the current status of WPS.

| Wireless SSID: D-Link GO-DSL-AC750 💌 |                                                              |  |
|--------------------------------------|--------------------------------------------------------------|--|
| WPS CONFIG                           |                                                              |  |
|                                      | Enabled WPS                                                  |  |
|                                      | Device PIN : 123456789 New PIN                               |  |
|                                      | Pin Station : PIN                                            |  |
|                                      | Push Button : PBC                                            |  |
|                                      | Input Station PIN :                                          |  |
|                                      | WPS Session Status :                                         |  |
|                                      | Attention:To configurate WPS ,the WLAN security mode must be |  |

# **5G Advanced Wireless**

This section enables you to fine tune the wireless settings on the 5G wireless band.

| ADVANCED WIRELESS ADVA               | NCED SETTINGS                                           |
|--------------------------------------|---------------------------------------------------------|
| Allows you to configure advanced     | features of the wireless LAN interface.                 |
|                                      | Advanced Settings                                       |
| ADVANCED WIRELESS MAC                | FILTERING                                               |
| Allows you to configure wireless fir | rewall by denying or allowing designated MAC addresses. |
|                                      | MAC Filtering                                           |
| ADVANCED WIRELESS SECU               | RITY SETTINGS                                           |
| Allows you to configure security fe  | atures of the wireless LAN interface.                   |
|                                      | Security Settings                                       |
| ADVANCED WIRELESS WPS                | SETTING                                                 |
| Allows you to configure wireless W   | IPS.                                                    |
|                                      | WPS Setting                                             |

## **Advanced Settings**

| Enable Wireless:         | Choose to enable or disable the wireless networks.                                                                                                    |
|--------------------------|----------------------------------------------------------------------------------------------------|
| Transmit Power:          | Set the transmit power of the antennas in pecentage.                                                                                                    |
| Beacon Period:           | Beacon Interval range can be set from 20 to 1000.                                                                                                    |
| RTS Threshold:           | This value should remain at its default setting<br>of 2346. If inconsistent data flow is a prob-<br>lem, only a minor modification should be<br>made.                                                                                                    |
| Fragmentation Threshold: | The fragmentation threshold, which is speci-<br>fied in bytes, determines whether packets<br>will be fragmented. Packets exceeding the<br>2346 byte setting will be fragmented before<br>transmission. 2346 is the default setting                                                              |
| DTIM Interval:           | DTIM range can be set from 1 to 255. A<br>delivery traffic indication message is a kind<br>of traffic indication message (TIM) which in-<br>forms the clients of the presence of buffered<br>multicast/broadcast data on the access point.                                                      |
| Preamble Type:           | Use the dropdown menu to specify whether<br>the Router should use the Short Preamble or<br>Long Preamble type. The preamble type de-<br>fines the length of the CRC (Cyclic Redundan-<br>cy Check) block for communication between<br>the Router and roaming wireless adapters                  |
| SSID:                    | Enter an SSID for the wireless network.                                                                                                    |
| Visibility Status:       | Enable the wireless network to be Visible or<br>Invisible to wireless clients. If Invisible, the<br>SSID of the GO-DSL-AC750 will not be seen<br>by site survey utilities, so wireless clients will<br>have to manually enter the SSID of your wire-<br>less network in order to connect to it. |

| ADVANCED SETTINGS         |                       |              |
|---------------------------|-----------------------|--------------|
| Enable wireless           | V                     |              |
|                           |                       |              |
| ADVANCED WIRELESS SETT    | INGS                  |              |
| Transmit Power :          | 100% 💌                |              |
| Beacon Period :           | 100                   | (20 ~ 1023)  |
| RTS Threshold :           | 2346                  | (1 ~ 2347)   |
|                           | 2010                  | (            |
| Fragmentation Threshold : | 2346                  | (256 ~ 2346) |
| DTIM Interval :           | 10                    | (1 ~ 255)    |
| Preamble Type :           | long 💌                |              |
| SSID                      |                       |              |
|                           |                       |              |
| SSID:                     | D-Link GO-DSL-AC750   |              |
| Visibility Status :       | 🖲 Visible 🔘 Invisible |              |
| User Isolation :          | Off 💌                 |              |
| Disable WMM Advertise :   | On 💌                  |              |
| Max Clients :             | 16                    | (1 ~ 32)     |
| GUEST/VIRTUAL ACCESS PO   | INT-1                 |              |
|                           | _                     |              |
| Enable                    |                       |              |
| Guest SSID :              | D-Link GO-DSL-AC7502  |              |
| Visibility Status :       | 🖲 Visible 🔘 Invisible |              |
| User Isolation :          | On 💌                  |              |
| Disable WMM Advertise :   | On 💌                  |              |
| Max Clients :             | 32                    | (1 ~ 32)     |
| GUEST/VIRTUAL ACCESS PO   | INT-2                 |              |
|                           | _                     |              |
| Enable                    |                       |              |
| Guest SSID :              | D-Link GO-DSL-AC7503  | ]            |
| Visibility Status :       | 🖲 Visible 🔘 Invisible |              |
| User Isolation :          | On 👻                  |              |
| Disable WMM Advertise :   | On 💌                  |              |
| Max Clients :             | 32                    | (1 ~ 32)     |
| 1                         |                       | -            |

## Section 3 - Configuration

| User Isolation:                             | Choose to enable or disable wireless user isolation.                                   |  |
|---------------------------------------------|----------------------------------------------------------------------------------------|--|
| <b>Disable WMM Advertise:</b>               | Enable or Disable WiFi MultiMedia QoS.                                                 |  |
| Max Clients:                                | Use this option to specify the maximum number of clients.                              |  |
| Enable Guest Virtual Access<br>Point 1/2/3: | Enable or disable a guest network.                                                     |  |
| Guest SSID:                                 | Specify a name for each guest network.                                                 |  |
| Visibility Status:                          | Enable the guest wireless network to be Vis-<br>ible or Invisible to wireless clients. |  |
| User Isolation:                             | Choose to enable or disable guest wireless user isolation.                             |  |
| Disable WMM Advertise:                      | Enable or Disable WiFi MultiMedia QoS on the guest network.                            |  |
| Max Clients:                                | Use this option to specify the maximum number of clients on the guest network.         |  |

| ADVANCED SETTINGS         |                        |              |
|---------------------------|------------------------|--------------|
| Enable wireless           | 7                      |              |
| ADVANCED WIRELESS SETT    | INGS                   |              |
| Transmit Power :          | 100%                   |              |
| Beacon Period :           |                        | (20 ~ 1023)  |
| RTS Threshold :           |                        | (1 ~ 2347)   |
| K13 THESHOL.              |                        | (1 - 2017)   |
| Fragmentation Threshold : | 2346                   | (256 ~ 2346) |
| DTIM Interval :           |                        | (1 ~ 255)    |
| Preamble Type :           | long 💌                 |              |
| SSID                      |                        |              |
|                           |                        |              |
|                           | D-Link GO-DSL-AC750    |              |
| -                         | Visible                |              |
| User Isolation :          |                        |              |
| Disable WMM Advertise :   | On 👻                   |              |
| Max Clients :             | 16                     | (1 ~ 32)     |
| GUEST/VIRTUAL ACCESS PO   | INT-1                  |              |
| Enable                    |                        |              |
| Guest 55ID :              | D-Link GO-DSL-AC7502   | ]            |
|                           |                        |              |
| User Isolation :          | On 💌                   |              |
| Disable WMM Advertise :   |                        |              |
| Max Clients :             | 32                     | (1 ~ 32)     |
| GUEST/VIRTUAL ACCESS PO   | INT-2                  | _            |
| Enable                    |                        |              |
|                           | D-Link GO-DSL-AC7503   | ]            |
|                           | Visible      Invisible |              |
| User Isolation :          |                        |              |
| Disable WMM Advertise :   |                        |              |
| Max Clients :             |                        | (1 ~ 32)     |
| GUEST/VIRTUAL ACCESS PO   |                        | ,            |
| Enable                    |                        |              |
|                           | D-Link GO-DSL-AC7504   | ]            |
|                           | Visible      Invisible | 1            |
| User Isolation :          |                        |              |
| Disable WMM Advertise :   |                        |              |
| Joure WHIT Advertise .    |                        |              |

## **MAC Filtering**

The Access Control setup tab enables you to configure filters to control which wireless clients access your network, and which network resources they can access.

Select **Enable** to enable the Wireless Access Control Mode. In this mode, only listed wireless devices will be allowed to connect to the wireless network.

Click the **Add** button to add an item to the filter list.

Enter the MAC Address of a device you wish to allow access for to the WLAN.

Click the **Apply** button when you are done. This will add the device's MAC Address to the filter list.

| SETUP            | ADVANCED            | MANAGEMENT    | STATUS | HELP      |
|------------------|---------------------|---------------|--------|-----------|
| ACCESS CONTROL   |                     |               |        |           |
|                  | ss SSID : D-Link GO |               |        |           |
| Access Contr     | ol Mode : Disable 🔻 | ]             |        |           |
|                  |                     | Submit Cancel |        |           |
| WLAN FILTER LIST |                     |               |        |           |
| Ma               | ac                  | Comment       | (      | Operation |
|                  |                     | Add           |        |           |

| ACCESS CONTROL                           |                     |                  |           |
|------------------------------------------|---------------------|------------------|-----------|
| Wireless SSID :<br>Access Control Mode : | D-Link GO-DSL-AC750 |                  |           |
| WLAN FILTER LIST                         |                     |                  |           |
| Mac                                      |                     | Comment          | Operation |
|                                          | [                   | Add              |           |
| INCOMING MAC FILTER                      |                     |                  |           |
| MAC :                                    |                     | (XX:XX:XX:XX:XX) |           |
| Comment :                                |                     |                  |           |
|                                          | Apply               | Cancel           |           |

## **Security Settings**

Select the SSID of the virtual network you wish to configure.

Select a wireless security encryption option. You can also choose to not use one by selecting **None**, but this is **not recommended**. For more information on wireless security, please refer to "Wireless Security" on page 117.

| VAP CONFIGURAT | ION                             |
|----------------|---------------------------------|
| WIRELESS SSID  |                                 |
|                | Select SSID D-Link GO-DSL-AC750 |
| WIRELESS SECU  | IRITY                           |
|                | Work Mode None                  |
|                | Submit Refresh                  |

## **WPS Settings**

This section allows you to configure how the GO-DSL-AC750 uses Wi-Fi Protected Setup (WPS) to create a secure wireless connection.

Select the SSID of the virtual network you wish to configure.

- **Enable WPS:** Check the box to enable devices to connect to the router using WPS.
  - **Device PIN:** Displays the current PIN (Personal Identification Number) for the router's WPS connection. Wireless clients connecting to the router using the PIN method should enter this PIN in order to connect. Click **New PIN** to generate a new PIN.
  - **PIN Station:** Click **PIN** to enter a PIN for the new device that you wish to connect.
- Push Button: Click PBC to activate the WPS-PBC (push-button) method. You will then have 120 seconds to press the WPS button on the new device that you wish to connect.
- Input Station PIN: Enter the PIN for the station that you wish to connect to. Click **PIN** to connect to the device.
- WPS Session Status: Displays the current status of WPS.

| FIG  Enabled WPS Device PIN : 123456789 New PIN Pin Station : PIN Push Button : PBC Input Station PIN : PIN WPS Session Status : |            | Wireless SSID : D-Link GO-DSL-AC750 💌 |
|----------------------------------------------------------------------------------------------------|------------|---------------------------------------|
| Device PIN : 123456789 New PIN<br>Pin Station : PIN<br>Push Button : PBC<br>Input Station PIN : PIN                              | NPS CONFIG |                                       |
| Pin Station : PIN Push Button : PBC Input Station PIN : PIN                                                                      |            | Enabled WPS                           |
| Push Button : PBC Input Station PIN : PIN                                                                                        |            | Device PIN : 123456789 New PIN        |
| Input Station PIN :                                                                                                    |            | Pin Station : PIN                     |
|                                                                                                    |            | Push Button : PBC                     |
| WP5 Session Status :                                                                                                    |            | Input Station PIN : PIN               |
|                                                                                                    |            | WPS Session Status :                  |
| Attention:To configurate WPS ,the WLAN security mode m                                                                           |            | WPS Session Status :                  |

# ALG

An application-level gateway (ALG) is a security component that augments a firewall or NAT employed in a network. It allows customized NAT filters to support address and port translation for specified application layer protocols.

| TFTP Pass Through:        | functionality.                                                 |  |
|---------------------------|----------------------------------------------------------------|--|
| FTP Pass Through:         | Check to enable or disable FTP pass through functionality.     |  |
| PPTP Pass Through:        | Check to enable or disable PPTP pass through functionality.    |  |
| <b>RTSP Pass Through:</b> | Check to enable or disable RTSP pass<br>through functionality. |  |
| L2TP Pass Through:        | Check to enable or disable L2TP pass through functionality.    |  |
| H323 Pass Through:        | Check to enable or disable H323 pass<br>through functionality. |  |
| SIP Pass Through:         | Check to enable or disable SIP pass through functionality.     |  |
| IPSEC Pass Through:       | Check to enable or disable IPSEC pass through functionality.   |  |

| ALG CONFIGURATION     |                |
|-----------------------|----------------|
| TFTP Pass Through 🛛 🕅 | 1              |
| FTP Pass Through 📝    |                |
| PPTP Pass Through 📝   |                |
| RTSP Pass Through 📝   |                |
| L2TP Pass Through 📝   | 1              |
| H323 Pass Through 📝   |                |
| SIP Pass Through      |                |
| IPSEC Pass Through 📝  | 1              |
|                       | Submit Refresh |

# **Port Forwarding**

Port forwarding is a method to direct incoming traffic to a particular server on the LAN. Up to 16 port forwarding entries are supported.

Click Add, Edit, or Delete to reveal the Port forward setup options.

| WAN Connection:    | Specify the WAN connection to use.                                |
|--------------------|-------------------------------------------------------------------|
| Server Name:       | Enter a name for the server or service.                           |
| Schedule:          | Select a schedule for the port to be forward-ed.                  |
| Server IP Address: | Enter the internal IP address for the traffic to be forwarded to. |

#### PORT FORWARDING

Port Forwarding allows you to direct incoming traffic from the WAN side (identified by protocol and external port)to the internal server with a private IP address on the LAN side. The internal port is required only if the external port needs to be converted to a different port number used by the server on the LAN side. A maximum of 16 entries can be configured for each WAN connection.

Select the service name, and enter the server IP address and click "Apply" to forward IP packets for this service to the specified server. Note: Modifying the Internal Port Start or Internal Port End is not recommended. If the External Port Start or the External Port End changes, the Internal Port Start or Internal Port End automatically changes accordingly.

| ORT FORW | ARDING SETUP |               |          |          |           |          |        |
|----------|--------------|---------------|----------|----------|-----------|----------|--------|
| Server   | Wan          | External Port | Protocol | Internal | Server IP | Schedule | Remote |
| Name     | Connection   | Start/End     |          | Port     | Address   | Rule     | IP     |

Add Edit Delete

| v                   | /AN Connection(s) :  | •         |               |           |
|---------------------|----------------------|-----------|---------------|-----------|
|                     | Server Name :        |           |               |           |
|                     | Schedule : a         | ilways 🔻  |               |           |
| Server IP Ad        | dress(Host Name) : 1 | 92.168.1. |               |           |
| External Port Start | External Port End    | Protocol  | Internal Port | Remote Ip |
|                     |                      | TCP 💌     |               |           |
|                     |                      | TCP 💌     |               |           |
|                     |                      | TCP 🔻     |               |           |
|                     |                      | TCP 🔻     |               |           |

# **Port Trigger**

Port triggering allows ports to be opened for remote access if triggered by activity by a local computer on specified ports.

Click Add, Edit, or Delete to reveal the Port Trigger setup options.

#### PORT TRIGGER

Port Trigger let the device to open TCP or UDP port to access the connection from remote host when the specified port has been opened by lanside connection according to the rule. Usually the port which has been opened is different from the port which will be opened by the device. A maximum of 32 entries can be configured.

Select the service name, and fill the blanks of trigger port and new opened port. Rule can be enable or disable separately.

Enable Port Trigger 🗹

|                    |                                                 |                    | T               | - 1           |              |
|--------------------|-------------------------------------------------|--------------------|-----------------|---------------|--------------|
| Service Name       | Trigger Protocol                                | Trigger Port Range | e Open Protoco  | Open Port     | Range statu  |
|                    |                                                 | Add Edit           | Delete          |               |              |
|                    |                                                 |                    |                 |               |              |
| PORT TRIGGER SET   | 110                                             |                    |                 |               |              |
| PORT TRIGGER SET   |                                                 |                    |                 |               |              |
| PORT TRIGGER SET   |                                                 | be configured: 32  |                 |               |              |
|                    |                                                 | _                  |                 |               | ]            |
|                    | of entries that can<br>Service Nan              | _                  |                 |               | ]            |
| Remaining number ( | of entries that can<br>Service Nan<br>Rule stat | ne :               | Open Port Start | Open Port End | Open Protoco |

|                         | Characteristic terror all leadles are set to income for theme            |  |
|-------------------------|--------------------------------------------------------------------------|--|
| Enable Port Trigger:    | Check this to enable the port trigger feature.                           |  |
| Service Name:           | Enter a name for the server or service.                                  |  |
| <b>Rule Status:</b>     | Select whether to Enable or Disable this rule.                           |  |
| Trigger Port Start/End: | Enter the starting and ending port to moni-<br>tor to trigger this rule. |  |
| Trigger Protocol:       | Enter the protocol to monitor for to trigger this rule.                  |  |
| Open Port Start/End:    | Enter the starting and ending port to open when the rule is triggered.   |  |
| Open Protocol:          | Enter the protocol to allow through the opened ports.                    |  |

# DMZ

A DMZ or Demilitarized Zone is as a physical or logical subnetwork that contains and exposes external-facing services to a larger and untrusted network, usually the Internet.

#### DMZ

The DSL Router will forward IP packets from the WAN that do not belong to any of the applications configured in the Port Forwarding table to the DMZ host computer.

Enter the computer's IP address and click "Apply" to activate the DMZ host.

Clear the IP address field and click "Apply" to deactivate the DMZ host.

| WAN      | Connection : | • |  |  |  |
|----------|--------------|---|--|--|--|
|          | Enable DMZ : |   |  |  |  |
| DMZ Host | IP Address : |   |  |  |  |

WAN Connection: Specify the WAN connection to use.
 Enable DMZ: Check to enable or disable DMZ functionality.
 DMZ Host IP Address: Enter an IP address to be inlcuded in the DMZ.

# SAMBA

Samba allows cross platform file and print sharing between computers. It is an implementation of dozens of services and a dozen protocols.

| Enable SAMBA:               | Check to enable or disable SAMBA function-<br>ality.                         |
|-----------------------------|------------------------------------------------------------------------------|
| Workgroup:                  | Enter the name of the workgroup to be mapped.                                |
| <b>Netbios Name:</b>        | Enter a name for Netbios mapping.                                            |
| New SMB password:           | Enter a password for the root user.                                          |
| Retype new SMB<br>password: | Re-enter the password for the root user.                                     |
| Enable USB Storage:         | Check to enable or disable SAMBA function-<br>ality for USB devices.         |
| Enable Anonymous<br>Access: | Check to enable or disable SAMBA function-<br>ality for USB anonymous users. |

| igure for Samba.                 |           |   |  |
|----------------------------------|-----------|---|--|
| AMBA SERVER                      |           |   |  |
| Enable SAMBA :                   | 7         |   |  |
| Workgroup : \                    | Vorkgroup | ] |  |
| Netbios Name : 0                 | isl_route | ] |  |
| odify the password for user root |           |   |  |
| New SMB password :               | •••••     |   |  |
| Retype new SMB password :        | •••••     |   |  |
| Enable USB Storage :             | 7         |   |  |
| Enable Anonymous Access :        | 7         |   |  |

# **3G WAN Configuration**

This section enables you to configure a 3G Internet connection. Click the **Add** button to reveal the setup options.

| <b>Enable 3G Service</b>    | Check to enable or disable 3G functionality.                                                                                                    |
|-----------------------------|----------------------------------------------------------------------------------------------------|
| Account:                    | Enter your 3G Account username.                                                                                                    |
| Password:                   | Enter your 3G Account password.                                                                                                    |
| <b>Dial Number:</b>         | Enter the number to be dialed.                                                                                                    |
| Net Type:                   | Select your 3G network access type.                                                                                                    |
| APN:                        | Enter the Access Point Network if there is one.                                                                                                    |
| On Demand:                  | Check to connect to 3G network automati-<br>cally or manually.                                                                                                    |
| Inactivity Timeout:         | Enter a period to disconnect an inactive con-<br>nection.                                                                                                    |
| Backup delay time:          | The response time allowed for 3G connection before a dial-up is initiated.                                                                                         |
| <b>Recovery delay time:</b> | Specify a period to re-dial.                                                                                                    |
| Initialization Delay time:  | Specify a period for the 3G connection to initialize.                                                                                                    |
| Mode Switch Delay<br>time:  | Specify a period to allow for a mode switch.                                                                                                    |
| <b>Backup Mechanism:</b>    | Select a WAN connection to use if 3G fails.                                                                                                    |
| Checking IP address:        | Specify an IP Address to test the 3G connec-<br>tion.                                                                                                    |
| Timeout:                    | Specify a period of inactivity after which an<br>established 3G session will be ended. Set to<br>zero or choose Auto in Reconnect Mode to<br>disable this feature. |
| Period time:                | Specify a period for DSL or Ethernet uplink to be disconnected.                                                                                                    |
| Fail Tolerance:             | Specify the number of failures before using the backup connection.                                                                                                 |

#### **3G WAN CONFIGURATION**

Choose "Add", "Edit", or "Delete" to configure 3G WAN interfaces.

When you want to edit the 3G configuration, please ensure the 3G is in disconnection status at first.

| 3G WAN STATUS<br>3G Status: NoDongle |          |       |        |                 |        |
|--------------------------------------|----------|-------|--------|-----------------|--------|
| nform: NO USB CARD                   |          |       |        |                 |        |
|                                      |          |       |        |                 |        |
| 3G WAN SETUP                         |          |       |        |                 |        |
| Service Name                         | Protocol | State | Status | Default Gateway | Action |

| Enable 3G Service :<br>Account :<br>Password :<br>Dial_Number : *99#<br>Authentication Method :<br>Net Type :<br>VDO<br>APN :<br>OnDemand :<br>Inactivity Timeout : 1 (Minuter [1~1092]. But if 0, we will set default value)<br>MTU 1492 (64-1492)<br>Backup delay time : 60 (Seconds [0-600])<br>Recovery delay time :<br>(Seconds [0-600])<br>Initialization Delay time :<br>(If too small, some 3g dongle will be unsupported)<br>Mode Switch Delay time :<br>(If too small, some 3g dongle will be unsupported)<br>Checking IP address:<br>Timeout (in sec.):                                                                                                    | 3G WAN SETUP                |              |                                                         |
|----------------------------------------------------------------------------------------------------|-----------------------------|--------------|---------------------------------------------------------|
| Password :<br>Dial_Number : *99#<br>Authentication Method :<br>Net Type : EVDO<br>APN :<br>OnDemand :<br>Inactivity Timeout : 1 (Minuter [1~1092]. But if 0, we will set default value)<br>MTU 1492 (64-1492)<br>Backup delay time : 60 (Seconds [0-600])<br>Recovery delay time :<br>(Seconds [0-600])<br>Initialization Delay time :<br>(If too small, some 3g dongle will be unsupported)<br>Mode Switch Delay time :<br>(If too small, some 3g dongle will be unsupported)<br>Checking IP address:<br>Timeout (in sec.):                                                                                                    | Enable 3G Service :         | $\mathbf{V}$ |                                                         |
| Dial_Number : *99# Authentication Method : Net Type : EVDO APN : OnDemand : Inactivity Timeout : 1 (Minuter [1~1092]. But if 0, we will set default value) MTU 1492 (64-1492) Backup delay time : 60 (Seconds [0-600]) Recovery delay time : (Seconds [0-600]) Initialization Delay time : (If too small, some 3g dongle will be unsupported) Checking IP address: Timeout (in sec.):                                                                                                    | Account :                   |              |                                                         |
| Authentication Method :       Image: EVDO         Net Type :       EVDO         APN :       Image: EVDO         OnDemand :       Image: EVDO         Inactivity Timeout :       1         (Minuter [1~1092]. But if 0, we will set default value)         MTU       1492         (64-1492)         Backup delay time :       60         (Seconds [0-600])         Recovery delay time :       (Seconds [0-600])         Initialization Delay time :       (If too small, some 3g dongle will be unsupported)         Mode Switch Delay time :       (If too small, some 3g dongle will be unsupported)         Checking IP address:       Image: Event State State                                                                                                    | Password :                  |              |                                                         |
| Net Type :       EVDO         APN :                                                                                                    | Dial_Number :               | *99#         |                                                         |
| APN :                                                                                                    | Authentication Method :     |              |                                                         |
| OnDemand :       Imactivity Timeout :       1       (Minuter [1~1092]. But if 0, we will set default value)         MTU       1492       (64-1492)         Backup delay time :       60       (Seconds [0-600])         Recovery delay time :       (Seconds [0-600])         Initialization Delay time :       (If too small, some 3g dongle will be unsupported)         Mode Switch Delay time :       (If too small, some 3g dongle will be unsupported)         Checking IP address:       Image: Comparison of the comparison of the comparison of | Net Type :                  | EVD0 -       |                                                         |
| Inactivity Timeout :       1       (Minuter [1~1092]. But if 0, we will set default value)         MTU       1492       (64-1492)         Backup delay time :       60       (Seconds [0-600])         Recovery delay time :       (Seconds [0-600])         Initialization Delay time :       (If too small, some 3g dongle will be unsupported)         Mode Switch Delay time :       (If too small, some 3g dongle will be unsupported)         Checking IP address:       Image: Checking IP address:         Timeout (in sec.):       Image: Checking IP address:                                                                                                    | APN :                       |              |                                                         |
| MTU       1492       (64-1492)         Backup delay time :       60       (Seconds [0-600])         Recovery delay time :       (Seconds [0-600])         Initialization Delay time :       (If too small, some 3g dongle will be unsupported)         Mode Switch Delay time :       (If too small, some 3g dongle will be unsupported)         Checking IP address:       Image: Checking IP address:         Timeout (in sec.):       Image: Checking IP address                                                                                                    | OnDemand :                  |              |                                                         |
| Backup delay time :       60       (Seconds [0-600])         Recovery delay time :       (Seconds [0-600])         Initialization Delay time :       (If too small, some 3g dongle will be unsupported)         Mode Switch Delay time :       (If too small, some 3g dongle will be unsupported)         Checking IP address:       Image: Checking IP address:                                                                                                    | Inactivity Timeout :        | 1            | (Minuter [1~1092]. But if 0, we will set default value) |
| Recovery delay time :       (Seconds [0-600])         Initialization Delay time :       (If too small, some 3g dongle will be unsupported)         Mode Switch Delay time :       (If too small, some 3g dongle will be unsupported)         Checking IP address:       Timeout (in sec.):                                                                                                    | МТО                         | 1492         | (64-1492)                                               |
| Initialization Delay time :       (If too small, some 3g dongle will be unsupported)         Mode Switch Delay time :       (If too small, some 3g dongle will be unsupported)         Checking IP address:       Timeout (in sec.):                                                                                                    | Backup delay time :         | 60           | (Seconds [0-600])                                       |
| Mode Switch Delay time : (If too small, some 3g dongle will be unsupported) Checking IP address: Timeout (in sec.):                                                                                                    | Recovery delay time :       |              | (Seconds [0-600])                                       |
| Checking IP address:                                                                                                    | Initialization Delay time : |              | (If too small, some 3g dongle will be unsupported)      |
| Timeout (in sec.):                                                                                                    | Mode Switch Delay time :    |              | (If too small, some 3g dongle will be unsupported)      |
|                                                                                                    | Checking IP address:        |              |                                                         |
|                                                                                                    | Timeout (in sec.):          |              |                                                         |
| Period time (in sec.):                                                                                                    | Period time (in sec.):      |              |                                                         |
| Fail Tolerance:                                                                                                    | Fail Tolerance:             |              |                                                         |

Apply AutoSet Cancel

# **Parental Control**

This section enables you to restrict access to the internet.

The **Website Filter** enables you to quickly create a list of websites to limit access to, or to block access to.

The **MAC Filter** enables you to filter access by device MAC addresses.

| PARENTAL CONTROL WEBSITE FILTER                                         |
|-------------------------------------------------------------------------|
| Uses URL (i.e. www.yahoo.com) to implement filtering.                   |
| Website Filter                                                          |
|                                                                         |
| PARENTAL CONTROL MAC FILTER                                             |
| PARENTAL CONTROL MAC FILTER<br>Uses MAC address to implement filtering. |

## Website Filter

Access Control Mode: Select to Deny access to all listed websites, or to Allow access to only the listed websites.

Click **Add/Edit/Delete** to manage your website list.

**URL:** Enter a website address.

Days/All Day/Start - End Time:

t - End Use these options to schedule when you want the website filter to be active for the specified URL.

#### WEBSITE FILTER

Create a list of websites that you would like the devices on your network to be allowed or denied access to.

| Ac    | cess Control Mode | a: Deny 💌                                                             |
|-------|-------------------|-----------------------------------------------------------------------|
|       | URL               | Schedule                                                              |
|       | facebook          | Sun,Mon,Tue,Wed,Thu,Fri,Sat, time 14:00 15:00                         |
|       | facebook          | Sun,Mon,Tue,Wed,Thu,Fri,Sat, time 15:01 16:00                         |
| D SCH | IEDULE RULE       | Add Edit Delete                                                       |
|       |                   | RL: http://                                                           |
|       | Day               | (s): <ul> <li>All Week  <ul> <li>Select Day(s)</li> </ul> </li> </ul> |
|       |                   | 🗹 Sun 🗹 Mon 🗹 Tue 🗹 Wed                                               |
|       |                   | 🗹 Thu 🐨 Fri 🐨 Sat                                                     |
|       | All Day - 24 h    | Irs : 🔽                                                               |
|       | Charles Tim       | ne: 00 : 00 (hour:minute, 24 hour time)                               |
|       | Start III         | (nour-innace, 24 nour une)                                            |

## **MAC Filter**

| MAC Filtering Global<br>Policy:   | Choose <b>BLACK_LIST</b> or <b>WHITE_LIST</b> then click <b>Add</b> to reveal the schedule options |
|-----------------------------------|----------------------------------------------------------------------------------------------------|
| User Name:                        | Enter a user name.                                                                                 |
| Current PC's MAC<br>Address:      | Enter the users current MAC address.                                                               |
| <b>Other MAC Address:</b>         | Enter the user's alternate MAC address.                                                            |
| Days/All Day/Start - End<br>Time: | Enter or Check the options to create the required access control schedule.                         |

#### BLOCK MAC ADDRESS

Time of Day Restrictions -- A maximum of 16 entries can be configured

This page adds a time of day restriction to a special LAN device connected to the router. The "Current PC's MAC Address" automatically displays the MAC address of the LAN device where the browser is running. To restrict another LAN device, click the "Other MAC Address" button and enter the MAC address of the other LAN device. To find out the MAC address of a Windowsbased PC, open a command prompt window and type "ipconfig /all".

#### Mac Filtering Global Policy:

BLACK\_LIST --Allow all packets but DENY those matching any of specific rules listed

O WHITE\_LIST -- Deny all packets but ALLOW those matching any of specific rules listed

| Apply Cancel                |                                     |  |  |
|-----------------------------|-------------------------------------|--|--|
| BLOCK MAC ADDRESSBLACKLIST  |                                     |  |  |
| Username                    | MAC Schedule                        |  |  |
|                             | Add Edit Delete                     |  |  |
| ADD SCHEDULE RULE           |                                     |  |  |
| User Name :                 |                                     |  |  |
| © Current PC's MACAddress : | 00:21:9b:57:2a:9b                   |  |  |
| Other MAC Address :         |                                     |  |  |
| Day(s) :                    |                                     |  |  |
|                             | ☑ Sun ☑ Mon ☑ Tue ☑ Wed             |  |  |
|                             | 🗹 Thu 🔍 Fri 🗹 Sat                   |  |  |
| All Day - 24 hrs :          | V                                   |  |  |
| Start Time :                | 00 : 00 (hour:minute, 24 hour time) |  |  |
| End Time :                  | 00 : 00 (hour:minute, 24 hour time) |  |  |
|                             | Apply Cancel                        |  |  |

# **Filtering Options**

This section enables you to apply advanced IPv4 or IPv6 filtering options .

Click **IPv4 Filtering** to reveal IPv4 configuration options. Click **IPv6 Filtering** to reveal IPv4 configuration options.

| FILTERING OPTIONS IP V4 FILTERING         |                 |
|-------------------------------------------|-----------------|
| Uses IPv4 address to implement filtering. |                 |
|                                           | IP v4 Filtering |
| FILTERING OPTIONS IP V6 FILTERING         |                 |
| Uses IPv6 address to implement filtering. |                 |

IP v6 Filtering

## **IPv4 Filtering**

| <b>Enable IP Filter:</b> | Check to enable or disable the IPv4 Filter.                                                                         |
|--------------------------|----------------------------------------------------------------------------------------------------|
| Security Level:          | Select the security level.                                                                                          |
|                          | <b>Low</b> will set the filter to <b>Black</b> in both direc-<br>tions.                                             |
|                          | <b>Middle</b> will set the filter to <b>White</b> in the WAN -> LAN direction and White in the LAN-> WAN direction. |
|                          | <b>High</b> will set the filter to <b>White</b> in both directions.                                                 |
| Filter Model:            | Select the filter model to adjust and click <b>Add a Rule</b> to reveal further options.                            |
| Enable:                  | Check to enable or disable the IPv4 model.                                                                          |
| <b>Connection:</b>       | Select the connection to be filtered.                                                                               |
| Protocol:                | Select the appropriate protocol for the con-<br>nection.                                                            |
| Source IP:               | Enter the sending IP address to be filtered.                                                                        |
| Source Mask:             | Enter the sending mask to be filtered.                                                                              |
| Source Port:             | Enter the sending port to be filtered.                                                                              |
| Destination IP:          | Enter the destination IP address to be fil-<br>tered.                                                               |
| <b>Destination Mask:</b> | Enter the destination mask to be filtered.                                                                          |
| <b>Destination Port:</b> | Enter the destination port to be filtered.                                                                          |
| <b>Description:</b>      | Enter a name for the filter rule.                                                                                   |

#### IP FILTER CONFIGURATION

| Enable IP Filter | 1   |   |
|------------------|-----|---|
| Security Level   | Low | • |

### FILTER MODEL

 $\textbf{WAN} \rightarrow \textbf{LAN} \quad \bigcirc \text{ White } \textcircled{\textbf{0}} \text{ Black}$ 

 $\textbf{LAN} \rightarrow \textbf{WAN} \quad \bigcirc \text{ White } \textcircled{\textbf{0}} \text{ Black}$ 

Submit Refresh

### ADD IP FILTER RULES

Choose  $WAN \rightarrow LAN$   $\checkmark$  Add a rule

| NO. | Enable | IP/Port(source) | IP/Port(destiantion) | Protocol | Description | Device Name |
|-----|--------|-----------------|----------------------|----------|-------------|-------------|
|     |        |                 | Edit Delete          | ]        |             |             |

| IP FILTER CONFIGURATION |              |         |  |
|-------------------------|--------------|---------|--|
| Connection              |              |         |  |
| Enable                  | $\checkmark$ |         |  |
| Protocol                | TCP          |         |  |
| Source IP               |              |         |  |
| Source Mask             |              |         |  |
| Source Port             |              | -       |  |
| Destination IP          |              |         |  |
| Destination Mask        |              |         |  |
| Destination Port        |              | -       |  |
| Description             |              |         |  |
|                         | Submit       | Refresh |  |

## **IPv6 Filtering**

| Enable IP Filter:        | Check to enable or disable the IPv6 Filter.                                                                         |  |  |  |
|--------------------------|----------------------------------------------------------------------------------------------------|--|--|--|
| Security Level:          | Select the security level.                                                                                          |  |  |  |
|                          | <b>Low</b> will set the filter to <b>Black</b> in both direc-<br>tions.                                             |  |  |  |
|                          | <b>Middle</b> will set the filter to <b>White</b> in the WAN -> LAN direction and White in the LAN-> WAN direction. |  |  |  |
|                          | <b>High</b> will set the filter to <b>White</b> in both directions.                                                 |  |  |  |
| Filter Model:            | Select the filter model to adjust and click <b>Add a Rule</b> to reveal further options.                            |  |  |  |
| Enable:                  | Check to enable or disable the IPv4 model.                                                                          |  |  |  |
| <b>Connection:</b>       | Select the connection to be filtered.                                                                               |  |  |  |
| Protocol:                | Select the appropriate protocol for the connection.                                                                 |  |  |  |
| Source IP:               | Enter the sending IP address to be filtered.                                                                        |  |  |  |
| Source Mask:             | Enter the sending mask to be filtered.                                                                              |  |  |  |
| Source Port:             | Enter the sending port to be filtered.                                                                              |  |  |  |
| Destination IP:          | Enter the destination IP address to be fil-<br>tered.                                                               |  |  |  |
| <b>Destination Mask:</b> | Enter the destination mask to be filtered.                                                                          |  |  |  |
| <b>Destination Port:</b> | Enter the destination port to be filtered.                                                                          |  |  |  |
| <b>Description:</b>      | Enter a name for the filter rule.                                                                                   |  |  |  |

| E                          | nable IP Filter 🗵                                                                               | 1               |            |          |             |               |
|----------------------------|-------------------------------------------------------------------------------------------------|-----------------|------------|----------|-------------|---------------|
|                            | Security Level                                                                                  | Low 💌           |            |          |             |               |
|                            | - 6                                                                                             |                 |            |          |             |               |
|                            |                                                                                                 |                 |            |          |             |               |
| FILTER MODEL               |                                                                                                 |                 |            |          |             |               |
|                            | $\text{WAN} \rightarrow \text{LAN}$                                                             | 🔍 White 💿 Black |            |          |             |               |
|                            | $LAN\toWAN$                                                                                     | 🔍 White 💿 Black |            |          |             |               |
|                            |                                                                                                 | Subm            | it Refres  | h        |             |               |
|                            |                                                                                                 | Cubin           | Trenes     |          |             |               |
| ADD IP FILTER I            | RULES                                                                                           |                 |            |          |             |               |
|                            | Choose                                                                                          | WAN → LAN 🔽 📝   | Add a rule |          |             |               |
|                            |                                                                                                 |                 |            |          |             |               |
| NO. Enable                 | IP/Port(source                                                                                  | e) IP/Port(des  | tiantion)  | Protocol | Description | Device Name   |
| NO. LINDIC                 | Tryron(source                                                                                   | a) ir/roit(des  | addition   | FIOLOCOI | Description | Device Marrie |
|                            |                                                                                                 |                 |            |          |             |               |
|                            |                                                                                                 | Edit            | t Delete   |          |             |               |
|                            |                                                                                                 | Edit            | t Delete   | ]        |             |               |
| IPV6 FILTER CO             | NFIGURATION                                                                                     | Edi             | t Delete   | ]        |             |               |
| IPV6 FILTER CO             | _                                                                                               | _               | t Delete   | ]        |             |               |
| IPV6 FILTER CO             | Connection                                                                                      | -               | t Delete   | ]        |             |               |
| IPV6 FILTER CO             | Connection                                                                                      | <b>▼</b>        | Delete     | ]        |             |               |
| IPV6 FILTER CO             | Connection                                                                                      | <b>▼</b>        | t Delete   | ]        |             |               |
|                            | Connection                                                                                      | <b>▼</b>        | t Delete   | ]        |             |               |
|                            | Connection                                                                                      | <b>▼</b>        | t Delete   | ]        |             |               |
|                            | Connection                                                                                      | <b>▼</b>        | t Delete   | ]        |             |               |
| Source                     | Connection<br>Enable<br>Protocol<br>Source IP<br>Prefix Length                                  | <b>▼</b>        |            | ]        |             |               |
| Source                     | Connection<br>Enable<br>Protocol<br>Source IP<br>Prefix Length<br>Source Port                   | <b>▼</b>        |            | ]        |             |               |
| Source<br>I<br>Destination | Connection<br>Enable<br>Protocol<br>Source IP<br>Prefix Length<br>Source Port<br>Destination IP | <b>▼</b>        |            | ]        |             |               |

# QoS

Quality of Service is a feature that enables you ensure throughput for specific services or devices. QoS can improve your online experience by ensuring that specific traffic is prioritized over other network traffic, such as VoIP, FTP or Web.

| QoS:                  | Check to enable or disable QoS.                |
|-----------------------|------------------------------------------------|
| Direction:            | Select Upstream or Downstream.                 |
| Queue Enable:         | Check to enable or disable queueing.           |
| Bandwidth:            | Enter a maximum limit for upstream traffic.    |
| <b>Discipline:</b>    | Select the QoS discipline type.                |
| WRR Weight:           | If WRR discipline is selected, define it here. |
| Enable DSCP ReMark:   | Check to enable or disable DSCP ReMark.        |
| Enable 802.1p ReMark: | Check to enable or disable 802.1p ReMark       |

Click Add a Rule to reveal further QoS configuration options.

| QUALITY OF SERVICE                       |                                                                                                    |
|------------------------------------------|----------------------------------------------------------------------------------------------------|
| Configuration of classification table fo | r IP QoS.                                                                                                    |
| Qo5 :                                    | © Enable ● Disable                                                                                                    |
| QOS QUEUE                                |                                                                                                    |
| Direction :                              | O Upstream (LAN -> WAN) $O$ Downstream (WAN -> LAN)                                                                                                    |
| Queue Enable :                           | Enable      Disable     Disable |
| Bandwidth :                              | 0 Kbps (0 means no limit bandwidth)                                                                                                    |
| Discipline :                             | WRR      Strict Priority                                                                                                    |
| WRR weight :                             | Highest: 0 High: 0 Medium: 0 Low: 0                                                                                                    |
|                                          | (all sum should be less or equal than 100)                                                                                                    |
| Enable DSCP ReMark :                     |                                                                                                    |
| Enable 802.1p ReMark :                   |                                                                                                    |
|                                          | Save                                                                                                    |
| QOS CLASSIFICATION RULES                 |                                                                                                    |
| # Enable                                 | Rule Action Edit Drop                                                                                                    |
| L                                        |                                                                                                    |

Add a Rule

| Add QoS Classification Rules |
|------------------------------|
|------------------------------|

| Classify Type:                 | Check to enable or disable the IPv6 Filter.                                                                                              |
|--------------------------------|----------------------------------------------------------------------------------------------------|
| Active:                        | Select to enable or disable this rule.                                                                                                   |
| Application:                   | Select the pre-defined application type or choose <b>Not Matched</b> .                                                                   |
| <b>Physical Ports:</b>         | Choose the LAN Interface.                                                                                                    |
| Destination MAC<br>address:    | Enter the destination MAC address for the rule. If data packets include the MAC address, the data packets are placed into the group.     |
| Destination IP address:        | Enter the destination IP address for the rule.<br>If data packets include the IP address, the<br>data packets are placed into the group. |
| Destination Subnet<br>Mask:    | Enter the destination subnet mask for the rule.                                                                                          |
| <b>Destination Port Range:</b> | Enter the destination port range. (eg. UDP/<br>TCP port range)                                                                           |
| Source MAC address:            | Enter the source MAC address. If data packets include the MAC address, the data packets are placed into the group.                       |
| Source IP address:             | Enter the source IP address. If data packets include the IP address, the data packets are placed into the group.                         |
| Source Subnet Mask:            | Enter the source subnet mask.                                                                                                    |
| Source Port Range:             | Enter the source port range. (eg. UDP/TCP port range)                                                                                    |
| Protocol:                      | Select the pre-defined protocol type or choose <b>Not Matched</b> .                                                                      |

| ADD QOS CLASSIFICATION RU | LES                    |
|---------------------------|------------------------|
| RULE                      |                        |
| Classify Type :           | Upstream Flow Classify |
| Active :                  | Inable O Disable       |
| Application :             | Not Match 💌            |
| Physical Ports :          | Local                  |
| Destination MAC Address : |                        |
| Destination IP Address :  |                        |
| Destination Subnet Mask : |                        |
| Destination Port Range :  | ~                      |
| Deschation Fort Kange .   |                        |
| Source MAC Address :      |                        |
| Source IP Address :       |                        |
| Source Subnet Mask :      |                        |
| Source Port Range :       | ~                      |
| Protocol :                | Not Match -            |
| Vlan ID :                 |                        |
| DSCP :                    | Not Set                |
| 802.1p :                  | Not Match 💌            |
| •                         |                        |
| CTIONS                    |                        |
| DSCP Remark :             | Not Set 👻              |
| 802.1p Remark :           | Not Set V Not Set      |
| Queue # :                 | Unbound                |
|                           |                        |
|                           | Save Back              |
|                           |                        |

Vian ID: Select this option to activate or deactivate the 4094 VID on the 4 different queues. VID (VLAN ID) is the identification of the VLAN, which is used by the standard 802.1Q. It has 12 bits and allows the identification of 4096 (2^12) VLANs. Of the 4096 possible VIDs, a VID of 0 is used to identify priority frames and value 4095 (FFF) is reserved. The maximum possible VLAN configurations are 4,094.

The DSCP range can be between 0 to 63.

**DSCP:** Select a matching DSCP type.

802.1p: Select a matching 802.1p VLAN priority

**DSCP Remark:** 

802.1p Remark:

Select this option to Activate/Deactivated the 802.1p. IEEE 802.1p establishes eight levels of priority  $(0 \sim 7)$ . Although network managers must determine actual mappings, IEEE has made broad recommendations. Seven is the highest priority which is usually assigned to network-critical traffic such as Routing Information Protocol (RIP) and Open Shortest Path First (OSPF) table updates. Five and six are often for delay-sensitive applications such as interactive video and voice. Data classes four through one range from controlled-load applications such as streaming multimedia and business-critical traffic - carrying SAP data, for instance - down to "loss eligible" traffic. Zero is used as a besteffort default priority, invoked automatically when no other value has been set

Queue #: Select Low, Medium, High or Highest.

### RULE Classify Type : 🧕 Upstream Flow Classify Active : Enable Disable Application : Not Match • Physical Ports : Local **Destination MAC Address :** Destination IP Address : **Destination Subnet Mask :** Destination Port Range : Source MAC Address : Source IP Address : Source Subnet Mask : Source Port Range : Protocol: Not Match -Vlan ID : DSCP: Not Set • 802.1p : Not Match -ACTIONS DSCP Remark : Not Set -802.1p Remark : Not Set Vot Set Queue # : Unbound -Save Back

ADD QOS CLASSIFICATION RULES

# **Anti-Attack Settings**

ANTI-AT

This section enables you to automatically configure your router to detect and protect against several known attack types.

A denial-of-service (DoS) attack is characterized by an explicit attempt by attackers to prevent legitimate users of a service from using that service.

Port scan protection is designed to block attempts to discover vulnerable ports or services that might be exploited in an attack from the WAN.

Check **Enable Anti-Attack** to reveal the Anti-Attack configuration options. Check **Enable Attack Log** to record attack attempts to the log file.

| ACK COFIGURATION     |  |
|----------------------|--|
| Enable Anti-Attack 📃 |  |
| Enable Attack Log 📄  |  |
|                      |  |

| ANTI-ATTACK COFIGURATION | l de la constante de la constante d |
|--------------------------|----------------------------------------------------------------------------------------------------|
| Enable Anti-Attack       |                                                                                                    |
| Enable Attack Log        |                                                                                                    |
| INDIVIDUAL PROTECTION S  | SWITCH                                                                                                    |
| V                        | Enable SYN Attack Protection, Max SYN Connections Per Second:                                                                                                    |
|                          | 50 (Peer/Second)                                                                                                    |
|                          | Enable Attack Protection Function of Fragglen                                                                                                    |
| <b>V</b>                 | Enable Attack Protection Function of Echo Chargen                                                                                                    |
| V                        | Enable Attack Protection Function of IP Land                                                                                                    |
|                          | Enable Protection of Anti PortScan                                                                                                    |
| ANTI INVALID PACKETS SW  | псн                                                                                                    |
| V                        | TCP Flags: Set "SYN FIN"                                                                                                    |
|                          | TCP Flags: Set "SYN RST"                                                                                                    |
|                          | TCP Flags: Set "FIN RST"                                                                                                    |
| V                        | TCP Flags: Unset "ACK", Set "FIN"                                                                                                    |
|                          | TCP Flags: Unset "ACK", Set "PSH"                                                                                                    |
| V                        | TCP Flags: Unset "ACK", Set "URG"                                                                                                    |
| <b>V</b>                 | TCP Flags: Unset "SYN ACK FIN RST URG PSH"                                                                                                    |
|                          | TCP Flags: Set "SYN ACK FIN RST URG PSH"                                                                                                    |
|                          | TCP Flags: Unset "PSH", Set "SYN ACK FIN RST URG"                                                                                                    |
|                          | TCP Flags: Unset "SYN ACK RST URG PSH", Set "FIN"                                                                                                    |
| <b>V</b>                 | TCP Flags: Unset "SYN ACK RST", Set "FIN URG PSH"                                                                                                    |
|                          | Submit Refresh                                                                                                    |

Refresh

Submit

# DNS

Domain name system (DNS) is an Internet service that translates domain names into IP addresses. Because domain names are alphabetic, they are easier to remember. The Internet, however, is actually based on IP addresses. Each time you use a domain name, a DNS service must translate the name into the corresponding IP address. For example, the domain name www.example.com might be translated to 198.105.232.4.

The DNS system is, in fact, its own network. If one DNS server does not know how to translate a particular domain name, it asks another one, and so on, until the correct IP address is returned.

If you are using the device for DHCP service on the LAN or using DNS servers on your ISP's network, select **IPv4 static DNS** or **IPv6 static DNS** as appropriate and enter the IP addresses in the available entry fields for the preferred DNS server and the alternate DNS server.

| "Apply" button to save the new o | onfiguration. |  |  |
|----------------------------------|---------------|--|--|
| NS SERVER CONFIGURATION          |               |  |  |
| Wan Connection :                 | •             |  |  |
| IPv4 static DNS:                 | Enabled       |  |  |
| Preferred DNS server :           |               |  |  |
| Alternate DNS server :           |               |  |  |
| IPv6 static DNS:                 | Enabled       |  |  |
| Preferred IPv6 DNS server :      |               |  |  |
| Alternate IPv6 DNS server :      |               |  |  |

# **Dynamic DNS**

The DDNS (Dynamic Domain Name System) feature allows you to host a server (Web, FTP, Game Server) using a domain name that you have purchased (www.whateveryournameis.com) with your dynamically assigned IP address. Most broadband Internet Service Providers assign dynamic (changing) IP addresses. Using a DDNS service provider, your friends can enter your domain name to connect to your server no matter what your IP address is.

Click Add to reveal Dynamic DNS configuration options.

| DDNS provider: | Select one of the Dynamic DNS organizations from the menu.       |
|----------------|------------------------------------------------------------------|
| Host Name:     | Enter the hostname you registered with the Dynamic DNS provider. |
| Interface:     | Select the appropriate interface.                                |
| Username:      | Enter the username for your Dynamic DNS account.                 |
| Password:      | Enter the password for your Dynamic DNS account.                 |

#### DYNAMIC DNS

The Dynamic DNS feature allows you to host a server (Web, FTP, Game Server, etc...) using a domain name that you have purchased (www.xxx.com) with your dynamically assigned IP address. Most broadband Internet Service Providers assign dynamic (changing) IP addresses. Using a DDNS service provider, your friends can enter your host name to connect to your game server no matter what your IP address is.

| DYNAMIC DN5 |          |         |           |
|-------------|----------|---------|-----------|
| Hostname    | Username | Service | Interface |
|             | Add Edit | Delete  |           |

| DYNAMIC DNS              |                                                                                                    |                                 |                               |
|--------------------------|----------------------------------------------------------------------------------------------------|---------------------------------|-------------------------------|
| irchased (www.xxx.com) v | lows you to host a server (Web, FT<br>vith your dynamically assigned IP a<br>ing a DDNS service provider, your f<br>ess is. | ddress. Most broadband Internet | Service Providers assign dyna |
| DYNAMIC DN5              |                                                                                                    |                                 |                               |
| Hostname                 | Username                                                                                                    | Service                         | Interface                     |
|                          | Add                                                                                                    | dit Delete                      |                               |
| ADD DYNAMIC DNS          |                                                                                                    |                                 |                               |
| DDNS pro                 | wider : DynDNS.org                                                                                                    |                                 |                               |
| Host                     | name :                                                                                                    |                                 |                               |
| Inte                     | erface :                                                                                                    |                                 |                               |
|                          | name :                                                                                                    |                                 |                               |
| User                     | name .                                                                                                    |                                 |                               |

# **Network Tools**

The Network Tools section provides several features which enable a fine degree of network management control.

Click the **Port Mapping**, **IGMP Proxy**, **IGMP Snooping**, **MLD Configuration**, **UPnP**, **DSL**, **SNMP**, or **Net USB** button to reveal the associated configuration options.

| Port Mapping supports multiple port to PVC and bridging groups. Each group will perform as an independent network. |
|----------------------------------------------------------------------------------------------------|
|                                                                                                    |
| Port Mapping                                                                                                    |
| NETWORK TOOL5 IGMP PROXY                                                                                           |
| Transmission of identical content, such as multimedia, from a source to a number of recipients.                    |
| IGMP Proxy                                                                                                    |
|                                                                                                    |
| NETWORK TOOLS IGMP SNOOPING                                                                                        |
| Transmission of identical content, such as multimedia, from a source to a number of recipients.                    |
| IGMP Snooping                                                                                                    |
|                                                                                                    |
| NETWORK TOOLS MLD CONFIGURATION                                                                                    |
| Transmission of identical content, such as multimedia, from a source to a number of recipients.                    |
| MLD Configuration                                                                                                  |
|                                                                                                    |
| NETWORK TOOLS UPNP                                                                                                 |
| Allows you to enable or disable UPnP.                                                                              |
| Upnp                                                                                                    |
|                                                                                                    |
| NETWORK TOOLS DSL Allows you to configure advanced settings for DSL.                                               |
|                                                                                                    |
| DSL                                                                                                    |
| NETWORK TOOLS NET USB                                                                                              |
| Allows you to manage net usb.                                                                                      |
|                                                                                                    |
| Net USB                                                                                                    |

## **Port Mapping**

This section enables you to bind the WAN interface and the LAN interface to the same group. This allows remote computers to connect to a specific computer or service within a private localarea network (LAN).

Click **Add** to reveal the Port Mapping configuration options.

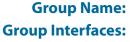

Enter a group name.

Select from the listed interfaces from the **Available Interface** then click the <- arrow button to add them to the Grouped Interface list. This creates the required mapping of the ports. The group name must be unique.

#### PORT MAPPING

Port Mapping -- A maximum 5 entries can be configured

Port Mapping supports multiple port to PVC and bridging groups. Each group will perform as an independent network. To support this feature, you must create mapping groups with appropriate LAN and WAN interfaces using the "Add" button. The "Delete" button will remove the grouping and add the ungrouped interfaces to the Default group.

| PORT | MAPPING SETUP |                                                                                |
|------|---------------|--------------------------------------------------------------------------------|
|      | Group Name    | Interfaces                                                                     |
|      | Lan1          | ethernet1, ethernet2, ethernet3, ethernet4, ra0, ra1, ra2, ra3, rai0, rai1, ra |
|      |               | Add Edit Delete                                                                |

|--|

To create a new mapping group:

1. Enter the Group name and select interfaces from the available interface list and add it to the grouped interface list using the arrow buttons to create the required mapping of the ports. The group name must be unique.

2. Click "Apply" button to make the changes effective immediately.

| PORT MAPPING CO | NFIGURATION        |                                                                                                    |            |
|-----------------|--------------------|----------------------------------------------------------------------------------------------------|------------|
|                 | Group Name:        |                                                                                                    |            |
|                 | Grouped Interfaces | Available                                                                                                  | interfaces |
|                 |                    | ethernet1<br>ethernet2<br>ethernet3<br>ethernet4<br>-> ra0<br>ra1<br><- ra2<br>ra3<br>rai0<br>rai1<br>rai2 |            |

## **IGMP Proxy**

Creating an IGMP proxy enables the system to issue IGMP host messages on behalf of hosts that the system has discovered through standard IGMP interfaces. This allows the system to act as a proxy for its hosts after being enabled.

#### IGMP PROXY

IGMP proxy enables the system to issue IGMP host messages on behalf of hosts that the system discovered through standard IGMP interfaces. The system acts as a proxy for its hosts when you enable it by:

1. Enabling IGMP proxy on a WAN interface (upstream), which connects to a router running IGMP.

2. Enabling IGMP on a LAN interface (downstream), which connects to its hosts.

#### IGMP PROXY CONFIGURATION

| WAN Interface :                   | •        |                            |
|-----------------------------------|----------|----------------------------|
| IGMP Version :                    | IGMP V3  | ]                          |
| Enable IGMP Proxy :               | <b>V</b> |                            |
| LAN Connection :                  | Lan1 💌   |                            |
| Enable FastLeaving :              |          |                            |
| General Query Interval :          | 150      | (seconds)                  |
| General Query Response Interval : | 20       | (1~255)(*100 milliseconds) |
| Group Query Interval :            | 325      | (seconds)                  |
| Group Query Response Interval :   | 20       | (1~255)(*100 milliseconds) |
| Group Query Count :               | 3        |                            |
| Last Member Query Interval :      | 1        | (seconds)                  |
| Last Member Query Count :         | 1        |                            |

| IGMP TABLE    |           |       |
|---------------|-----------|-------|
| Group Address | Interface | State |
|               | Refresh   |       |

## **IGMP Snooping**

Enabling this option allows the router to listen for internet group management protocol (IGMP) traffic, which can help to detect clients which require multicast streams.

| GMP SETUP                   |         |  |  |
|-----------------------------|---------|--|--|
| Enabled :                   |         |  |  |
| ast Member Query Interval : | 200000  |  |  |
| Host Timeout :              | 3000000 |  |  |
| Mrouter Timeout :           | 1       |  |  |
| Leave Timeout :             | 0       |  |  |
| Max Groups :                | 100     |  |  |

## **MLD Configuration**

Multicast Listener Discovery(MLD) snooping allows the switch to examine MLD packets and make forwarding decisions based on their content.

#### MLD SETTINGS

This section allows you to configure the MLD Setup settings of your Router . Please note that this section is optional and you should not need to change any of the settings here to get your network up and running.

| MLD PROXY                    |     |         |   |
|------------------------------|-----|---------|---|
| Enable Mid Proxy             |     |         |   |
| WAN Connection :             | •   |         |   |
| Enable FastLeaving :         |     |         |   |
| Query Interval :             | 125 | (s)     |   |
| Query Response Interval:     | 100 | (1/10s) |   |
| Last Member Query Interval : | 1   | (1/10s) |   |
|                              |     |         | _ |
| MLD SNOOPING                 |     |         |   |
| Enable Mid Snoop             | ing |         |   |

## UPnP

This page enables you to configure the UPnP feature.

UPnP (Universal Plug and Play) is a distributed, open networking standard that uses TCP/IP for simple peer-to-peer network connectivity between devices. A UPnP device can dynamically join a network, obtain an IP address, convey its capabilities and learn about other devices on the network. In turn, a device can leave a network smoothly and automatically when it is no longer in use. UPnP broadcasts are only allowed on the LAN.

UPnP is used for popular audio visual software. It allows automatic discovery of your device in the network. If you are concerned about UPnP security, you can disable it. Block ICMP ping should be enabled so that the device does not respond to malicious Internet requests.

| Enable UPnP:     | Check to enable or disable UPnP.                     |
|------------------|------------------------------------------------------|
| WAN Connections: | Select from the listed interfaces to work with UPnP. |
| LAN Connections: | Select from the listed interfaces to work with UPnP. |

| IPNP SETUP |                |      |  |
|------------|----------------|------|--|
|            | Fnable         | JPnP |  |
| WA         | N Connection : |      |  |
| LA         | N Connection : |      |  |

## DSL

This page lets you set the xDSL mode and type. It is recommended that you use the default settings.

#### DSL SETTINGS

This page is used to configure the DSL settings of your DSL router. You need to disable DSL before you change the DSL mode.

DSL SETTINGS

xDSL Mode : Auto Sync-Up 💌

xDSL Type: ANNEX A/I/J/L/M 💌

Apply

### Net USB

This router comes with a USB 2.0 interface that can connect to a USB printer or storage device such as a USB flash drive or USB hard drive.

**Enable Link'n Print:** Select this option to use the USB port for connecting a USB printer with D-Link Link'n Print.

D-Link Link'n Print allows you to share your USB printer as a network printer server to all connected local hosts.

Note: Link'n Print Printer Server is a USB printer server which requires users to install a client utility in the computer before the user is able to send a print job to the router.

Please refer to "Link'n Print" on page 120 for more information on using this feature.

Enable USB Storage Server: Select this option to use the USB port for connecting a USB storage drive for sharing on your network.

| B SETUP |  |
|---------|--|
|---------|--|

Enable Link'n Print

Enable USB Storage Server

Apply Cancel

## Routing

The Routing sections provides an advanced method of customizing specific routes of data through your network.

Click the **Static Route**, **IPv6 Static Route**, **Policy Route**, **RIP Settings**, or **RIPng Settings** button, to reveal the associated configuration options.

| STATIC ROUTE       |                   |  |
|--------------------|-------------------|--|
| Static Route.      |                   |  |
|                    | Static Route      |  |
| IPV6 STATIC ROUTE  |                   |  |
| IPv6 Static Route. |                   |  |
|                    | IPv6 Static Route |  |
| POLICY ROUTE       |                   |  |
| Policy Route.      |                   |  |
|                    | Policy Route      |  |
| RIP SETTINGS       |                   |  |
| RIP Settings.      |                   |  |
|                    | RIP Settings      |  |
| RIPNG SETTINGS     |                   |  |
| RIPng Settings.    |                   |  |
|                    | RIPng Settings    |  |

### **Static Routing**

This section allows you to set up static routes for your network.

Click the **Add** button to reveal the associated configuration options.

| Destination Network<br>Address: | Enter the IP address of the destination router.        |
|---------------------------------|--------------------------------------------------------|
| Subnet Mask:                    | Enter the subnet mask of the destination IP address.   |
| Use Gateway IP Address:         | Enter the IP address of the gateway router to be used. |
| Use Interface:                  | Select the interface to be used from the dropdown menu |

#### STATIC ROUTE

Enter the destination network address, subnet mask, gateway AND/OR available WAN interface then click "Apply" to add the entry to the routing table.

#### A maximum 30 entries can be configured.

| ROUTING STATIC ROUTE    |                     |           |
|-------------------------|---------------------|-----------|
| Destination             | Subnet Mask Gateway | Interface |
|                         | Add Edit Delete     |           |
| STATIC ROUTE ADD        |                     |           |
| Destination Network Add | ress :              |           |
| Subnet M                | lask :              |           |
| Use Gateway IP Add      | ress :              |           |
| Use Inter               | face : LAN Group1   |           |
|                         | Apply Cancel        |           |

### **IPv6 Static Routing**

This section allows you to set up IPv6 static routes for your network.

Click the **Add** button to reveal the associated configuration options.

| Enable:                         | Check this box to enable the route.                      |
|---------------------------------|----------------------------------------------------------|
| Destination Network<br>Address: | Enter the IPv6 address of the destination router.        |
| Use Gateway IP Address:         | Enter the IPv6 address of the gateway router to be used. |
| Use Interface:                  | Select the interface to be used from the dropdown menu.  |

#### **IPV6 STATIC ROUTE**

Enter the destination network address, subnet mask, gateway AND/OR available WAN interface then click "Apply" to add the entry to the routing table, the Gateway IP Address should be the Default Gateway of connected V6 connection so as to take effect.

A maximum 30 entries can be configured.

| ROUTING IPV6 STATIC ROUTE |                  |            |           |  |
|---------------------------|------------------|------------|-----------|--|
| Status                    | Destination      | Gateway    | Interface |  |
|                           | Add              | dit Delete |           |  |
| IPV6 STATIC ROUTE ADD     |                  |            |           |  |
|                           | Enable : 🔲       |            |           |  |
| Destination N             | etwork Address : |            |           |  |
| Use Gate                  | way IP Address : |            |           |  |

cancel

| Use Interface : LAN Group1 | ¥ |  |
|----------------------------|---|--|
|----------------------------|---|--|

Apply

### **Policy Route**

The Policy Route section provides a method to bind a WAN and at least one LAN connection together.

Click the **Add** button to reveal the associated configuration options.

| WAN Connection: | Select the WAN connection to be used for binding. |
|-----------------|---------------------------------------------------|
| LAN Connection: | Select at least one LAN connection to be bound.   |

| POLICY ROUTE<br>Dicy Route :chose one Wanconnection and one Lanconnection then bind them. |                    |       |
|-------------------------------------------------------------------------------------------|--------------------|-------|
|                                                                                           |                    |       |
| POLICY ROUTE SETUP                                                                        |                    |       |
|                                                                                           | WAN                | LAN   |
|                                                                                           | Add De             | elete |
| WAN INSTANCE AND LA                                                                       | IN INSTANCE        |       |
| WAN Conr                                                                                  | ection 💌           |       |
| LAN Conr                                                                                  | ection 🔲 ethernet1 |       |
|                                                                                           | ethernet2          |       |
|                                                                                           | ethernet3          |       |
|                                                                                           | ethernet4          |       |
|                                                                                           | 🗖 ra0              |       |
|                                                                                           | ra2                |       |
|                                                                                           | a3                 |       |
|                                                                                           |                    |       |
|                                                                                           | ai1                |       |
|                                                                                           | ai2                |       |
|                                                                                           | 🔲 rai3             |       |
|                                                                                           | Apply              | ancel |

### RIP

Use this page to select the interfaces on your device that you want to use RIP for, and the version of the protocol to be used.

Dynamic Route:Select from OFF, RIPv1, RIPv2.Direction:Select either Active or Passive.

#### **RIP CONFIGURATION**

To activate RIP for the device, select the "Enabled" checkbox for Global RIP Mode. To configure an individual interface, select the desired RIP version and operation, followed by placing a check in the "Enabled" checkbox for the interface. Click the "Apply" button to save the configuration, and to start or stop RIP based on the Global RIP Mode selected.

| RIP       |               |           |
|-----------|---------------|-----------|
| Interface | Dynamic Route | Direction |
| Lan1      | OFF 💌         | Active 💌  |

Apply Cancel

### RIPng

Use this page to enable or disable RIPng for the available interfaces.

#### RIPNG CONFIGURATION

To activate RIPng for the interface, place a check in the "Enabled" checkbox for the interface. Click the "Apply" button to save the configuration, and to start or stop RIPng based on the configuration.

| RIPNG     |              |         |
|-----------|--------------|---------|
| Interface | VPI/VCI      | Enabled |
|           | Apply Cancel |         |

## NAT

This screen lets you set up NAT for your router to link external IP address with internal IP addresses.

Entry Name:Enter a name for the address to be mapped.Internal IP Type:Select either Single IP or IP Range.Internal IP Address:Enter the IP or the IP RangeExternal IP Type:Select either Single IP or IP Range.External IP Address:Enter the IP or the IP Range

#### NAT

Traditional NAT would allow hosts within a private network to transparently access hosts in the external network, in most cases. In a traditional NAT, sessions are uni-directional, outbound from the private network. Sessions in the opposite direction may be allowed on an exceptional basis using static address maps for pre-selected hosts.

| NAT TABLES   |                                                                                                    |                     |
|--------------|----------------------------------------------------------------------------------------------------|---------------------|
| Name         | Internal IP Address                                                                                                    | External IP Address |
|              | Add Edit I                                                                                                    | Delete              |
| NAT SETTINGS |                                                                                                    |                     |
| Int          | Entry Name :<br>Internal IP Type : Single IP<br>ternal IP Address :<br>External IP Type : Single IP<br>ternal IP Address :<br>Apply Cancer | el                  |

## **FTPD Setting**

On this page, you can enable or disable the FTP daemon and set the FTP port.

Enable FTP Server: **FTP Server Port:** Enter a port for the FTP server.

**FTP Server:** This item displays the FTP server's status. Select to enable or disable the FTP server.

| FTP                                   |                        |
|---------------------------------------|------------------------|
| You can Enable or Disable ftp server, | and set ftp port here. |
| FTP SERVER SETTING                    |                        |
| FTP Server                            | Off 💌                  |
| Enable FTP Server                     |                        |
| FTP Server Port                       | 2121                   |
|                                       |                        |

Submit Cancel

## **FTPD Account**

### On this page, you can add, remove or edit FTP user accounts.

| User Name:     | Enter a user name to use for the account.                                                    |
|----------------|----------------------------------------------------------------------------------------------|
| Password:      | Enter a password to use for the account.                                                     |
| <b>Rights:</b> | Assign <b>View, Upload, Download</b> rights as ap-<br>propriate for the account.             |
| Append:        | Append a new account to the Account Table using the User Name, Password, and Rights entered. |
| Refresh:       | Refresh an existing account in the Account Table.                                            |
| Edit:          | Edit this account's information. Click the <b>Modify</b> button after making your changes to |

**Delete:** Delete this account.

save them.

| TP US       | ER MANAG         | F                                 |          |                  |               |           |
|-------------|------------------|-----------------------------------|----------|------------------|---------------|-----------|
|             |                  | User Name<br>Password<br>Rights 🔲 | /iew 🔲 U | pload Dow        | vnload        |           |
|             |                  |                                   |          | Append           | Refresh       |           |
|             |                  |                                   |          |                  |               |           |
| ccou        | NT TABLE         |                                   |          |                  |               |           |
| CCOU<br>No. | NT TABLE<br>User | Password                          |          | Right            | s             | Operation |
|             |                  | Password                          | View     | Rights<br>Upload | s<br>Download | Operation |

# Management

## System Management

The System Management sections provides a number of options to manage the Go-DSL-AC750. This section allows you to manage the router's configuration settings, reboot the router, and restore the router to the factory default settings. Restoring the unit to the factory default settings will erase all settings, including any rules that you've created.

| Reboot:         | Click <b>Reboot</b> to immediately restart the router.                                                                                                    |
|-----------------|----------------------------------------------------------------------------------------------------|
| Backup Setting: | Use this option to save the current router<br>configuration settings to a file on the hard<br>disk of the computer you are using. First,<br>Click <b>Backup Setting</b> . A file dialog will ap-<br>pear, allowing you to select a location and<br>file name for the settings. |
| Update Setting: | Use this option to load previously saved                                                                                                    |

router configuration settings. First, use the **Browse** option to find a previously saved file of configuration settings. Then, click the **Update** button to transfer those settings to the router.

**Restore Default Setting:** 

Click **Restore Default Setting** to restore all configuration settings back to the settings that were in effect at the time the router was shipped from the factory. Any settings that have not been saved will be lost, including any rules that you have created.

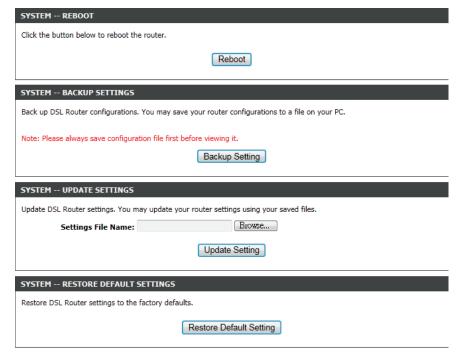

### **Firmware Update**

You can upgrade the firmware of the access point here. Make sure the firmware you want to use is on the local hard drive of the computer. Click on **Browse** to locate the firmware file to be used for the update. Please check the D-Link support website for firmware updates at **http://support.dlink.com**. You can download firmware upgrades to your hard drive from this site.

| Current Firmware<br>Version: | This fields displays information about the current firmware.                                         |
|------------------------------|----------------------------------------------------------------------------------------------------|
| Current Firmware Date:       | This fields displays the date of the current firmware.                                               |
| Select File:                 | Click <b>Browse</b> to locate the firmware file required.                                            |
| Clear Config:                | Check <b>Clear Config</b> to reset all current con-<br>figurations before the firmware is installed. |
| Update Firmware:             | Click <b>Update Firmware</b> to upload and install the selected firmware.                            |

#### FIRMWARE UPDATE

Step 1: Obtain an updated firmware image file from your ISP.

Step 2: Enter the path to the image file location in the box below or click the "Browse" button to locate the image file.

Step 3: Click the "Update Firmware" button once to upload the new image file.

NOTE: The update process takes about 2 minutes to complete, and your DSL Router will reboot. Please DO NOT power off your router before the update is complete.

| FIRMWARE UPDATE                            |        |
|--------------------------------------------|--------|
| Current Firmware Version: V1.0.0.0         |        |
| Current Firmware Date: 12/14/2013-12:44:47 |        |
| Select File:                               | Browse |
| Clear Config: 🗐                            |        |
|                                            |        |

Update Firmware

## **Access Controls**

Here, you can manage access to your router.

Click the **Account Password**, **LACL**, **RACL**, or **IP Address** buttons to reveal the associated configuration options.

| ACCESS CONTROLS ACCOUNT PASSWORD             |                  |
|----------------------------------------------|------------------|
| Manage DSL Router user accounts.             |                  |
|                                              | Account Password |
| LOCAL ACCESS CONTROLS                        |                  |
| Manage Local Access Control List .           |                  |
|                                              | LACL             |
| REMOTE ACCESS CONTROLS                       |                  |
| Manage Remore Access Control List.           |                  |
|                                              | RACL             |
| ACCESS CONTROLS IP ADDRESS                   |                  |
| Permits access to local management services. |                  |
|                                              | IP Address       |

### **Account Password**

The Account Password section enables you to manage users' passwords.

You should change the default admin password to secure your network.

Ensure that you remember the new password or write it down and keep it in a safe and separate location for future reference. If you forget the password, you will need to reset the device to the factory default settings and all configuration settings of the device will be lost.

| Username:          | Select the username that you want to modify.                                                     |
|--------------------|--------------------------------------------------------------------------------------------------|
| New Username:      | If you are adding a new user account, enter the username in this field.                          |
| Current Password:  | Enter the current password (existing users only).                                                |
| New Password:      | Enter the new password.                                                                          |
| Confirm Password:  | Re-enter the new password.                                                                       |
| Web Idle Time Out: | Set a period of time to automatically log the user out if the session is inactive for the speci- |

fied amount of time.

#### ACCOUNT PASSWORD

Access to your DSL Router is controlled through three user accounts: admin, support, and user.

The user name "support" is used to allow an ISP technician to access your DSL Router for maintenance and to run diagnostics. This user name can not be used in local.

The user name "user" can access the DSL Router, view configuration settings and statistics, as well as update the router's firmware.

Use the fields below to enter up to 16 characters and click "Apply" to change or create passwords. Note: Password cannot contain a space.

| ACCOUNT PASSWORD           |                     |
|----------------------------|---------------------|
| Username:                  | admin 💌             |
| New Username:              | admin               |
| Current Password:          |                     |
| New Password:              |                     |
| Confirm Password:          |                     |
|                            | Apply Cancel        |
| WEB IDLE TIME OUT SETTINGS |                     |
| Web Idle Time Out:         | 29 (5 ~ 30 minutes) |
|                            |                     |

Apply Cancel

### **Local Access Control**

The Local Access Control section enables you to specify which services can be accessed by a remote host.

| Enable Local Access: | Check to enable or disable remote access to |
|----------------------|---------------------------------------------|
|                      | the following services.                     |

**Choose a connection:** Select a connection interface from the available options in the dropdown menu.

| En      | able Local A | ccess 🗹     |             |          |      |
|---------|--------------|-------------|-------------|----------|------|
| Cho     | ose A Conne  | ection LAN1 |             |          |      |
| 4 ACL   |              |             |             |          |      |
| Service | Enable       | Source IP   | Source Mask | Protocol | Port |
| FTP     |              | 0.0.0.0     | 0.0.0.0     | TCP      | 21   |
| HTTP    | $\checkmark$ | 0.0.0       | 0.0.0.0     | TCP      | 80   |
| ICMP    | <b>V</b>     | 0.0.0       | 0.0.0.0     | ICMP     | -    |
| SNMP    |              | 0.0.0       | 0.0.0.0     | UDP      | 161  |
| SSH     |              | 0.0.0       | 0.0.0.0     | TCP      | 22   |
| TELNET  |              | 0.0.0       | 0.0.0.0     | TCP      | 23   |
| TFTP    |              | 0.0.0.0     | 0.0.0.0     | UDP      | 69   |
| DNS     | <b>V</b>     | 0.0.0.0     | 0.0.0.0     | UDP      | 53   |
|         |              |             |             |          |      |

### **Remote Access Control**

The Remote Access connection section enables you to allow or disallow WAN management access.

**Choose a connection:** Select a connection from the dropdown menu on which to enable remote access.

| Ch      | ioose A Con | nection D_MER_0_5 |             |          |                  |
|---------|-------------|-------------------|-------------|----------|------------------|
| V4 ACL  |             |                   |             |          |                  |
| Service | Enable      | Source IP         | Source Mask | Protocol | Destination Port |
| ICMP    |             | 0.0.0.0           | 0.0.0       | ICMP     | -                |
| SNMP    |             | 0.0.0.0           | 0.0.0.0     | UDP      | 161              |
| FTP     |             | 0.0.0.0           | 0.0.0       | TCP      | 21               |
| HTTP    |             | 0.0.0.0           | 0.0.0.0     | TCP      | 80               |
| SSH     |             | 0.0.0.0           | 0.0.0       | TCP      | 22               |
| TELNET  |             | 0.0.0.0           | 0.0.0       | TCP      | 23               |
| TFTP    |             | 0.0.0.0           | 0.0.0       | UDP      | 69               |
| DNS     |             | 0.0.0             | 0.0.0       | UDP      | 53               |

Submit Refresh

### **IP Address**

On this page, you can configure the IP address for the access control list (ACL). If ACL is enabled, only devices with the specified IP addresses can access the device.

Check **Enable Access Control Mode** to enable the ACL, then click Add, to reveal further options for adding an IP address to the ACL.

**IP Address:** Enter an IP Address to be added to the ACL.

#### IP ADDRESS

The IP Address Access Control mode, if enabled, permits access to local management services from IP addresses contained in the Access Control List. If the Access Control mode is disabled, the system will not validate IP adresses for incoming packets. The services are the system applications listed in the Service Control List.

Enter the IP address of the management station permitted to access the local management services, and click "Apply".

| CCESS CONTROL IP ADDRESSES | ACCESS CONTROL IP ADDRES |
|----------------------------|--------------------------|
| Enable Access Control Mode |                          |
|                            |                          |
| IP                         |                          |
| Add     Delete             |                          |
| P ADDRESS                  | IP ADDRESS               |
| IP Address :               | IP Address :             |
| Apply Cancel               |                          |

## Diagnosis

The Diagnosis section provides various method of testing your router and network.

Click the **DSL Test**, **Traceroute**, or **Ping** buttons, to reveal the associated configuration options.

| DIAGNOSTICS DSL TEST                                                                                                    |
|----------------------------------------------------------------------------------------------------|
| DSL Test can diagnostics your DSL connection.                                                                                                    |
| DSL Test                                                                                                    |
| DIAGNOSTICS TRACEROUTE                                                                                                    |
| Traceroute diagnostics sends packets to determine the routers on the Internet.                                                                                                  |
| Traceroute                                                                                                    |
| DIAGNOSTICS PING                                                                                                    |
| Ping diagnostics used to test the reachability of a host on a network and to measure the round-trip time for messages sent from the originating host to a destination computer. |
| Ping                                                                                                    |

### **DSL** Test

The DSL section provides a way for you to test your DSL connection.

**WAN Connection:** Select the connection from the dropdown menu that you would like to test.

#### DIAGNOSTICS

The DSL router can test your DSL connection. The individual tests are listed below. If a test displays a fail status, click the "Run Diagnostic Test" button again to make sure the fail status is consistent.

WAN Connection 💌 Run Diagnostic Tests

### Traceroute

The Traceroute section enables you to run a traceroute test.

- Host: Enter a host to run a traceroute against.
  Max TTL: Enter a maximum value for TTL.
  Wait times: Enter a maximum value for wait times between hops.
  Result: The results of the traceroute test will be dis-
  - **Result:** The results of the traceroute test will be di played here.

| Host : 8.8.8.8<br>Max TTL : 30 (1-64)<br>Wait times : 5000 (>1ms)<br>Traceroute Stop<br>ESULT |              |         |        |  |
|-----------------------------------------------------------------------------------------------|--------------|---------|--------|--|
| Wait times : 5000 (>1ms) Traceroute Stop ESULT                                                | Host :       | 8.8.8.8 |        |  |
| Traceroute Stop                                                                               | Max TTL :    | 30      | (1-64) |  |
| ESULT                                                                                         | Wait times : | 5000    | (>1ms) |  |
|                                                                                               | ESOEI        |         |        |  |
|                                                                                               |              |         | *      |  |
|                                                                                               |              |         |        |  |
|                                                                                               |              |         |        |  |
|                                                                                               |              |         |        |  |
|                                                                                               |              |         |        |  |

### Ping

PING DIAGNOSIS

### The Ping section enables you to run a ping test.

| Protocol:          | Select which protocol you would like to use for the ping test.          |
|--------------------|-------------------------------------------------------------------------|
| Host:              | Enter a host to ping.                                                   |
| Number of retries: | Enter a value for the number of time you would like to ping the host.   |
| Timeout:           | Enter a timeout value before a failure is declared.                     |
| Packet Size:       | Enter a value for the ping packet size.                                 |
| WAN Connection:    | Select a WAN connection from the dropdown menu to use for the ping test |
| Result:            | The results of the ping test will be displayed here.                    |

| Protoc          | ol: IPV4 💌    |   |  |
|-----------------|---------------|---|--|
| Ho              | st: 8.8.8.8   | ] |  |
| Number of retri | es: 5         | ] |  |
| Timeo           | ut: 1         | ] |  |
| Packet Si       | <b>ze:</b> 56 | ] |  |
| WAN Connecti    | on: 💌         |   |  |
|                 | Ping          |   |  |
|                 | Ting          |   |  |
| ESULT           |               |   |  |
|                 |               | * |  |
|                 |               |   |  |
|                 |               |   |  |
|                 |               |   |  |

## Log Configuration

The GO-DSL-AC750 keeps a running log of events and activities occurring on the Router. You may send these logs to a SysLog server on your network. You can view the current log by clicking the **View System Log** button.

| Enable Log:        | Check to enable or disable logging                                          |
|--------------------|-----------------------------------------------------------------------------|
| Mode:              | Select to record the log to <b>Local</b> , <b>Remote</b> , or <b>Both</b> . |
| Server IP Address: | Enter an IP address for the remote logging server.                          |
| Server UDP Port:   | Enter the UDP port of the remote server.                                    |

#### SYSTEM LOG

If the log mode is enabled, the system will begin to log all the selected events. If the selected mode is "Remote" or "Both", events will be sent to the specified IP address and UDP port of the remote syslog server. If the selected mode is "Local" or "Both", events will be recorded in the local memory.

Select the desired values and click "Apply" to configure the system log options.

| Note: This will not work correct | y if modem time is not properly | ly set! Please set it in "Setup/Time and Date" |
|----------------------------------|---------------------------------|------------------------------------------------|
|----------------------------------|---------------------------------|------------------------------------------------|

| SYSTEM LOG CONFIGURATION |  |
|--------------------------|--|
| Enable Log               |  |
| Mode: Local 🔻            |  |
| Server IP Address :      |  |
| Server UDP Port :        |  |
|                          |  |

Apply Cancel View System Log

# Status

## **Device Info**

This page displays the current information for the GO-DSL-AC750, such as LAN and wireless LAN information and statistics.

| System Info:        | This section displays a summary of the Sys-<br>tem settings             |
|---------------------|-------------------------------------------------------------------------|
| Internet Info:      | This section displays of the internet connec-<br>tion settings.         |
| Wireless Info:      | This section displays a summary of the wire-<br>less network setttings. |
| Local Network Info: | This section displays a summary of the LAN settings.                    |

#### DEVICE INFO This information reflects the current status of your all connection.

| SYSTEM INFO        |                  |  |
|--------------------|------------------|--|
| Modem Name :       | GO-DSL-AC750     |  |
| Serial Number :    | 001fa4930a3a     |  |
| Time and Date :    | 2013-11-12 15:18 |  |
| HardwareVersion :  | T1               |  |
| Firmware Version : | V1.0.0.0         |  |
| System Up Time :   | 27:07:47         |  |

#### INTERNET INFO

| Internet Connectio | n Status: |     |  |
|--------------------|-----------|-----|--|
| Wan service type:  |           |     |  |
| IP Address:        |           |     |  |
| Sub Mask:          |           |     |  |
| Default Gateway:   |           |     |  |
| DNS Server:        |           |     |  |
| Status :           |           | N/A |  |
| Address/PrefixLeng | jth :     | N/A |  |
| GateWay :          |           | N/A |  |
| Prefix Info :      |           | N/A |  |
| DNS Server:        |           | N/A |  |

| WIRELESS INFO                         |                     |  |
|---------------------------------------|---------------------|--|
| Select Wireless : D-Link GO-DSL-AC750 |                     |  |
| MAC Address:                          | 00:1F:A4:93:0A:44   |  |
| Status:                               | Enable              |  |
| Network Name (SSID):                  | D-Link GO-DSL-AC750 |  |
| Visibility:                           | Visible             |  |
| Security Mode:                        | None                |  |

| LOCAL NETWORK INFO |                   |  |
|--------------------|-------------------|--|
| MAC Address:       | 00:1f:a4:93:0a:3a |  |
| IP Address:        | 192.168.0.101     |  |
| Subnet Mask:       | 255.255.255.0     |  |
| DHCP Server:       | Disable           |  |

## **Wireless Clients**

The wireless section allows you to view the wireless clients that are connected to your wireless networks.

| WIRELESS CLIENTS This page shows authenticated wireless stations and their status. |                        |            |      |           |  |  |
|------------------------------------------------------------------------------------|------------------------|------------|------|-----------|--|--|
| WIRELESS                                                                           | AUTHENTICATED STATIONS |            |      |           |  |  |
| Mac                                                                                | Associated             | Authorized | SSID | Interface |  |  |
|                                                                                    |                        | Refresh    |      |           |  |  |

## **DHCP Clients**

The DHCP Clients section allows you to view the clients that are connected to your router using DCHP.

| DHCP CLIENTS                     |                                  |            |            |
|----------------------------------|----------------------------------|------------|------------|
| This information reflects the cu | rrent DHCP client of your modem. |            |            |
| DHCP LEASES                      |                                  |            |            |
| Hostname                         | MAC Address                      | IP Address | Expires In |
|                                  | Refre                            | esh        |            |

## Logs

The GO-DSL-AC750 keeps a running log of events and activities occurring on the router. If the device is rebooted, the logs will automatically be cleared.

The router automatically logs (records) events of possible interest in it's internal memory. If there isn't enough internal memory for all events, logs of older events are deleted but logs of the latest events are retained. The Logs option allows you to view the router logs. You can define what types of events you want to view and the level of the events to view. This router also has external Syslog Server support so you can send the log files to a computer on your network that is running a Syslog utility.

| SYS | TEM LOG                                                                                                    |  |
|-----|----------------------------------------------------------------------------------------------------|--|
|     | Manufacturer: TW<br>ProductClass: DLINK<br>SerialNumber: 001fa4930a3a<br>IP: 192.168.0.101<br>HWVer: T1<br>SWVer: GURN4.NT216A-C-DL-R1B010.EN_2T2R |  |
|     |                                                                                                    |  |
|     |                                                                                                    |  |

## Statistics

The GO-DSL-AC750 keeps statistics of the traffic that passes through it. You can view the amount of packets that pass through the LAN and wireless portions of the network. The traffic counter will reset if the router point is rebooted.

| Local Network &<br>Wireless Info: | This section displays a statistical summary of the LAN and wireless interfaces. |
|-----------------------------------|---------------------------------------------------------------------------------|
| Internet:                         | This section displays a statistical summary of the internet connection.         |
| ADSL:                             | This section displays a statistical summary of the ADSL interface.              |

#### DEVICE INFO

INTERNET

This information reflects the current status of your all connection.

| Interface              | Received | Received |      |         | Transmitted |      |      |         |
|------------------------|----------|----------|------|---------|-------------|------|------|---------|
|                        | Bytes    | Pkts     | Errs | Rx drop | Bytes       | Pkts | Errs | Tx drop |
| LAN1                   | 1798695  | 17634    | 0    | 0       | 894625      | 2369 | 0    | 0       |
| D-Link GO-DSL-AC750    | 0        | 0        | 0    | 0       | 0           | 0    | 0    | 0       |
| D-Link GO-DSL-AC750 5G | 0        | 0        | 0    | 0       | 0           | 0    | 0    | 0       |

| Service VPI/VCI |     | Protocol   | Receive | d    |       |          | Transm | itted |      |       |
|-----------------|-----|------------|---------|------|-------|----------|--------|-------|------|-------|
|                 |     |            | Bytes   | Pkts | Errs  | Drops    | Bytes  | Pkts  | Errs | Drops |
| ADSL            |     |            |         |      |       |          |        |       |      |       |
| Status:         |     |            |         |      |       | Disabled |        |       |      |       |
| Mode:           |     |            |         |      |       | N/A      |        |       |      |       |
| Traffic Type:   | :   |            |         |      |       | N/A      |        |       |      |       |
| Line Coding:    |     |            |         |      |       | N/A      |        |       |      |       |
| Up Time:        |     |            |         |      |       | N/A      |        |       |      |       |
|                 |     | 1          |         |      |       | 10       |        |       |      |       |
|                 | (   | Downstream |         |      |       | Upstream | m      |       |      |       |
| SNR Margin      |     | N/A        |         |      |       | N/A      |        |       |      |       |
| Attenuation     |     | N/A        |         |      |       | N/A      |        |       |      |       |
| Output Powe     |     | N/A        |         |      |       | N/A      |        |       |      |       |
| Attainable R    |     | N/A        |         |      |       | N/A      |        |       |      |       |
| Rate (Kbps):    |     | N/A        |         |      |       | N/A      |        |       |      |       |
| D (interleave   |     | N/A        |         |      |       | N/A      |        |       |      |       |
| Delay (msec     | •   | N/A        |         | _    |       | N/A      |        |       |      |       |
| Data Counte     | er: |            |         | N/A  | Clear |          |        |       | N/A  | Clear |
| HEC Errors:     |     | N/A        |         |      |       | N/A      |        |       |      |       |
| OCD Errors:     |     | N/A        |         |      |       | N/A      |        |       |      |       |
| LCD Errors:     |     | N/A        |         |      |       | N/A      |        |       |      |       |
| CRC Errors:     |     | N/A        |         |      |       | N/A      |        |       |      |       |
| FEC Errors:     |     | N/A        |         |      |       | N/A      |        |       |      |       |
|                 |     |            |         |      |       |          |        |       |      |       |
| Total ES        |     | N/A        |         |      |       | N/A      |        |       |      |       |
| Total Frame     | _   | N/A        |         |      |       | N/A      |        |       |      |       |

## **Route Info**

The Route Info page displays a summary of the current route configuration between the router and the WAN.

#### ROUTE INFO

Flags: U - up, ! - reject, G - gateway, H - host, R - reinstate D - dynamic (redirect), M - modified (redirect).

| VICE INFO ROU | TE      |                 |       |        |         |           |
|---------------|---------|-----------------|-------|--------|---------|-----------|
| Destination   | Gateway | Subnet Mask     | Flags | Metric | Service | Interface |
| 192.168.249.0 | 0.0.00  | 255.255.255.252 | U     | 0      | 0       | br0       |
| 192.168.0.0   | 0.0.00  | 255.255.255.0   | U     | 0      | 0       | br0       |

# Help

This page provides help and explanations for different sections of the firmware.

| HELP MENU                              |  |  |
|----------------------------------------|--|--|
| <u>Setup</u>                           |  |  |
| Advanced                               |  |  |
| Management                             |  |  |
| <u>Status</u>                          |  |  |
| SETUP HELP                             |  |  |
| Wizard                                 |  |  |
| Internet Setup                         |  |  |
| 2.4G Wireless                          |  |  |
| 5G Wireless Setup                      |  |  |
| Local Network                          |  |  |
| <ul> <li>Local IPv6 Network</li> </ul> |  |  |
| <u>Time and Date</u>                   |  |  |
| ADVANCED HELP                          |  |  |
| 2.4G Advanced Wireless                 |  |  |
| 5G Advanced Wireless                   |  |  |
| • <u>ALG</u>                           |  |  |
| Port Forwarding                        |  |  |
| • <u>DMZ</u>                           |  |  |
| <u>SAMBA</u>                           |  |  |
| <u>3G</u> Parental Control             |  |  |
| Filtering Options                      |  |  |
| • QOS                                  |  |  |
| • <u>DNS</u>                           |  |  |
| <u>Anti-Attack</u>                     |  |  |
| DDNS                                   |  |  |
| <u>Network Tools</u>                   |  |  |
| Routing                                |  |  |
| <u>NAT</u> <u>FTPD Setting</u>         |  |  |
| FTPD Account                           |  |  |
|                                        |  |  |
| MANAGEMENT HELP                        |  |  |
| <ul> <li>System Management</li> </ul>  |  |  |
| <ul> <li>Firmware Update</li> </ul>    |  |  |
| <u>Access Controls</u>                 |  |  |
| Diagnosis                              |  |  |
| Log Configuration                      |  |  |
| STATUS HELP                            |  |  |
| Device Info                            |  |  |
| <u>Wireless Clients</u>                |  |  |
| DHCP Clients                           |  |  |
| Logs                                   |  |  |

# Connecting To Your Wireless Network Windows® 8 WPA/WPA2

It is recommended to enable wireless security (WPA/WPA2) on your wireless router or access point before configuring your wireless adapter. If you are joining an existing network, you will need to know the security key (Wi-Fi password) being used.

To join an existing network, locate the wireless network icon in the taskbar, next to the

11:35 AM io 😼 🐗 🕪 time display. 1/21/2013 Wireless Icon Clicking on this icon will display a list of wireless networks which are within connecting proximity of your computer. Select the desired network by clicking on the network name. Networks Airplane mode Off SWSWSW .... Ŷ., ASUS\_Guest1 9 **TP-PLC Router** AirPort Express at the AirPort Express 5GHz all Book-600M+ all DIR-505-Claire . II DIR-835-Hans-5 ...II

You will then be prompted to enter the network security key (Wi-Fi password) for the wireless network. Enter the password into the box and click **Next**.

If you wish to use Wi-Fi Protected Setup (WPS) to connect to the router, you can also press the WPS button on your router at the point to enable the WPS function.

When you have established a successful connection a wireless network, the word **Connected** will appear next to the name of the network to which you are connected.

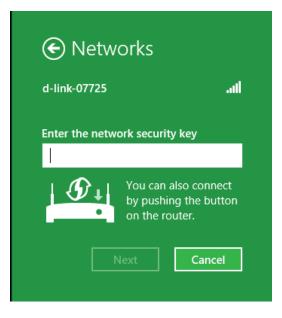

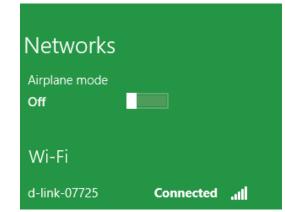

# Windows<sup>®</sup> 7 WPA/WPA2

It is recommended to enable wireless security (WPA/WPA2) on your wireless router or access point before configuring your wireless adapter. If you are joining an existing network, you will need to know the security key or passphrase being used.

1. Click on the wireless icon in your system tray (lower-right corner).

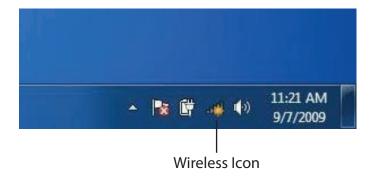

2. The utility will display any available wireless networks in your area.

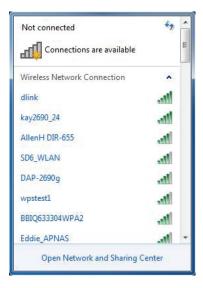

Section 4 - Connecting To Your Wireless Network

3. Highlight the wireless connection with Wi-Fi name (SSID) you would like to connect to and click the **Connect** button.

If you get a good signal but cannot access the Internet, check your TCP/IP settings for your wireless adapter. Refer to the Networking Basics section in this manual for more information.

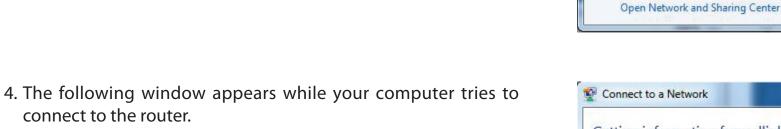

| Connect to a Network           | ×      |
|--------------------------------|--------|
| Getting information from dlink |        |
|                                |        |
|                                |        |
|                                | Cancel |

44

~

-11

Connect

Not connected

Connections are available

Wireless Network Connection

Connect automatically

հ

dlink

kay2690\_24

james2690g ALPHA

dlink 888

SD6 WLAN

DAP-2690g

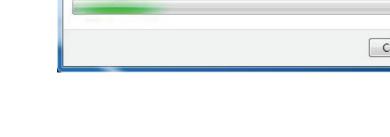

connect to the router.

5. Enter the same security key or passphrase (Wi-Fi password) that is on your router and click **Connect**. You can also connect by pushing the WPS button on the router.

It may take 20-30 seconds to connect to the wireless network. If the connection fails, please verify that the security settings are correct. The key or passphrase must be exactly the same as on the wireless router.

| Connect to a Netwo | ork                                                       | ×      |
|--------------------|-----------------------------------------------------------|--------|
| Type the networ    | k security key                                            |        |
| Security key:      | l                                                         |        |
|                    | Hide characters                                           |        |
|                    | You can also connect by pushing the button on the router. |        |
|                    | ОК                                                        | Cancel |

## WPS

The WPS feature of the GO-DSL-AC750 can be configured using Windows<sup>®</sup> 7. Carry out the following steps to use Windows<sup>®</sup> 7 to configure the WPS feature:

1. Click the **Start** button and select **Computer** from the Start menu.

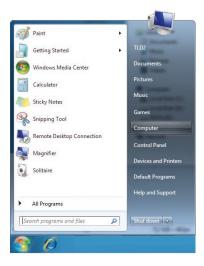

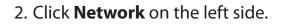

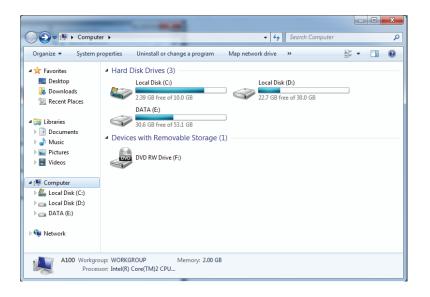

3. Double-click the GO-DSL-AC750.

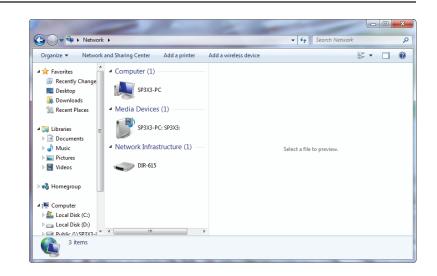

4. Input the WPS PIN number (on the router label) in the **Setup** > **Wireless Setup** menu in the Router's Web UI) and click **Next**.

| Set Up a Network                                                                                                    |        |
|----------------------------------------------------------------------------------------------------|--------|
| To set up a network, type the 8-digit PIN from the router label<br>You can find the numeric PIN on a label attached to the<br>router or in the printed information that came from the<br>manufacturer. |        |
| PIN:                                                                                                    | /      |
|                                                                                                    | TT     |
| <u>N</u> ext                                                                                                    | Cancel |

#### 5. Type a name to identify the network.

▶ Set Up a Network
▶ Give your network a name
> Vour network needs a unique name so that it can be easily identified. It is best to keep the name short (25 characters or less) and recognizable.
> Type your network name:
> D-Link\_Net
> Change passphrase, security level and encryption type (advanced):
> War network is being set up using WPA2-Personal.
> Change passphrase, security level and encryption type (advanced):
> War network settings stored on this computer
> Mext
> Cance

6. To configure advanced settings, click the  $\bigcirc$  icon.

Click Next to continue.

| G | 🔮 Set Up a Network                                                                       |                                                             |
|---|------------------------------------------------------------------------------------------|-------------------------------------------------------------|
|   | Give your network a name                                                                 |                                                             |
|   | Your network needs a unique name so that it can<br>characters or less) and recognizable. | be easily identified. It is best to keep the name short (25 |
|   | Type your network name:                                                                  | Security-enabled network                                    |
|   | D-Link_Net                                                                               | Your network is being set up using WPA2-Personal.           |
|   | Change passphrase, security level and encryption<br>Security key:                        | type (advanced): 💽                                          |
|   | f6mm-gizb-9vmv                                                                           | WPA2-Personal (Recommended)                                 |
|   | Connect automatically                                                                    | Encryption type:                                            |
|   |                                                                                          | AES (Recommended)                                           |
|   | log upgrade or replace the router using the netwo                                        | ork settings stored on this computer                        |
|   |                                                                                          |                                                             |
|   |                                                                                          | <u>N</u> ext Cancel                                         |

7. The following window appears while the Router is being configured.

Wait for the configuration to complete.

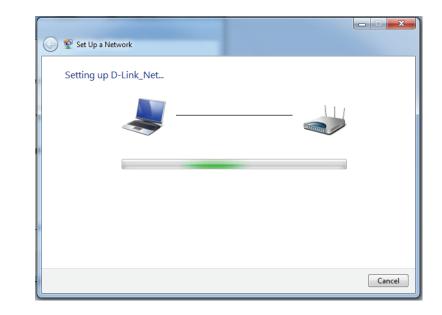

8. The following window informs you that WPS on the router has been setup successfully.

Make a note of the security key as you may need to provide this security key if adding an older wireless device to the network in the future.

9. Click **Close** to complete WPS setup.

| 9 | 😰 Set Up a Network                                                                                                    | x |
|---|----------------------------------------------------------------------------------------------------|---|
|   | D-Link_Net has been successfully set up                                                                                   |   |
|   | To add an older wireless device to this network, you might need to provide this security key 894g-eyd5-g5wb               |   |
|   | You can <u>print these network settings</u> for future reference.                                                         |   |
|   | For gaming consoles or computers running Windows XP, <u>copy the network profile to a USB drive</u> for<br>easier set up. |   |
|   |                                                                                                    |   |
|   | Clos                                                                                                    | - |

## Windows Vista®

Windows Vista<sup>®</sup> users may use the built-in wireless utility. If you are using another company's utility, please refer to the user manual of your wireless adapter for help with connecting to a wireless network. Most utilities will have a "site survey" option similar to the Windows Vista<sup>®</sup> utility as seen below.

If you receive the **Wireless Networks Detected** bubble, click on the center of the bubble to access the utility.

or

Right-click on the wireless computer icon in your system tray (lower-right corner next to the time). Select **Connect to a network**.

The utility will display any available wireless networks in your area. Click on a network (displayed using the SSID) and click the **Connect** button.

If you get a good signal but cannot access the Internet, check you TCP/ IP settings for your wireless adapter. Refer to the **Networking Basics** section in this manual for more information.

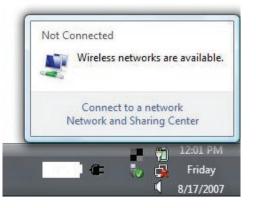

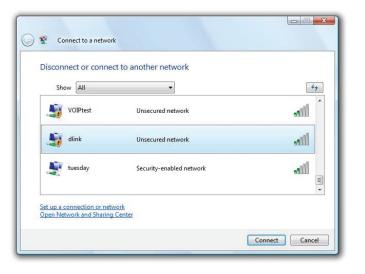

## WPA/WPA2

It is recommended to enable wireless security (WPA/WPA2) on your wireless router or access point before configuring your wireless adapter. If you are joining an existing network, you will need to know the security key or passphrase being used.

1. Open the Windows Vista<sup>®</sup> Wireless Utility by right-clicking on the wireless computer icon in your system tray (lower right corner of screen). Select **Connect to a network**.

2. Highlight the Wi-Fi name (SSID) you would like to connect to and click **Connect**.

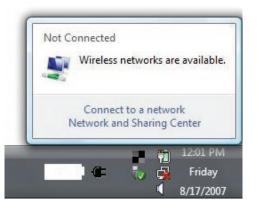

| Shov     |          | ct to another network    |       |
|----------|----------|--------------------------|-------|
| <b>S</b> | VOIPtest | Unsecured network        | Îllee |
| <u>.</u> | dlink    | Unsecured network        | lite. |
| 2        | tuesday  | Security-enabled network | Ulter |

3. Enter the same security key or passphrase (Wi-Fi password) that is on your router and click **Connect**.

It may take 20-30 seconds to connect to the wireless network. If the connection fails, please verify that the security settings are correct. The key or passphrase must be exactly the same as on the wireless router.

| Туре                                                                                                    | the network security key or passphrase for Candy                                     |
|----------------------------------------------------------------------------------------------------|--------------------------------------------------------------------------------------|
| The pe                                                                                                    | erson who setup the network can give you the key or passphrase.                      |
| Securi                                                                                                    | ty key or passphrase:                                                                |
| 🔳 Dis                                                                                                    | play characters                                                                      |
| a de la constante de la constante de la consta | If you have a <u>USB flash drive</u> with network settings for Candy, insert it now. |

## WPS/WCN 2.0

The router supports Wi-Fi protection, referred to as WCN 2.0 in Windows Vista<sup>®</sup>. The following instructions for setting this up depends on whether you are using Windows Vista<sup>®</sup> to configure the router or third party software.

When you first set up the router, Wi-Fi protection is disabled and unconfigured. To enjoy the benefits of Wi-Fi protection, the router must be both enabled and configured. There are three basic methods to accomplish this: use Windows Vista's built-in support for WCN 2.0, use software provided by a third party, or manually configure.

If you are running Windows Vista<sup>®</sup>, log into the router and click the **Enable** checkbox in the **Basic** > **Wireless** section. Use the Current PIN that is displayed on the **Advanced** > **Wi-Fi Protected Setup** section or choose to click the **Generate New PIN** button or **Reset PIN to Default** button.

| PIN SETTINGS  |                                       |
|---------------|---------------------------------------|
| Current PIN : | : 53468734                            |
|               | Reset PIN to Default Generate New PIN |

If you are using third party software to set up Wi-Fi Protection, carefully follow the directions. When you are finished, proceed to the next section to set up the newly-configured router.

## Windows® XP

Windows<sup>®</sup> XP users may use the built-in wireless utility (Zero Configuration Utility). The following instructions are for Service Pack 2 users. If you are using another company's utility, please refer to the user manual of your wireless adapter for help with connecting to a wireless network. Most utilities will have a "site survey" option similar to the Windows<sup>®</sup> XP utility as seen below.

If you receive the **Wireless Networks Detected** bubble, click on the center of the bubble to access the utility.

or

Right-click on the wireless computer icon in your system tray (lower-right corner next to the time). Select **View Available Wireless Networks**.

The utility will display any available wireless networks in your area. Click on a Wi-Fi network (displayed using the SSID) and click the **Connect** button.

If you get a good signal but cannot access the Internet, check you TCP/ IP settings for your wireless adapter. Refer to the **Networking Basics** section in this manual for more information.

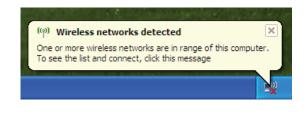

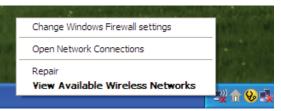

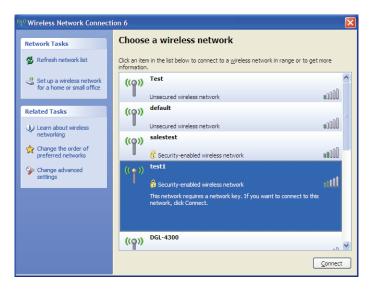

## WPA/WPA2

It is recommended to enable WPA on your wireless router or access point before configuring your wireless adapter. If you are joining an existing network, you will need to know the WPA key being used.

1. Open the Windows<sup>®</sup> XP Wireless Utility by right-clicking on the wireless computer icon in your system tray (lower-right corner of screen). Select **View Available Wireless Networks**.

2. Highlight the Wi-Fi network (SSID) you would like to connect to and click **Connect**.

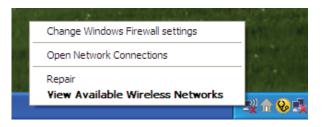

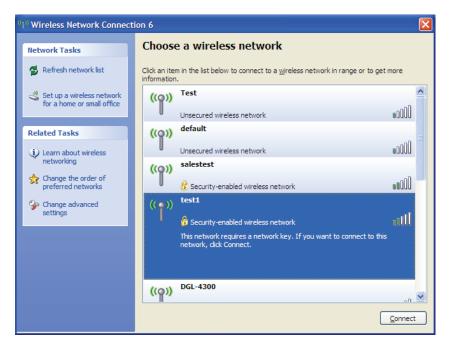

Section 4 - Connecting To Your Wireless Network

3. The **Wireless Network Connection** box will appear. Enter the WPA-PSK Wi-Fi password and click **Connect**.

It may take 20-30 seconds to connect to the wireless network. If the connection fails, please verify that the WPA-PSK settings are correct. The Wi-Fi password must be exactly the same as on the wireless router.

| Wireless Network Connection                                                                                                    |                       |  |  |  |
|----------------------------------------------------------------------------------------------------|-----------------------|--|--|--|
| The network 'test1' requires a network key (also called a WEP key or WPA key). A network<br>key helps prevent unknown intruders from connecting to this network. |                       |  |  |  |
| Type the key, and then click Connect.                                                                                                    |                       |  |  |  |
| Network <u>k</u> ey:                                                                                                    |                       |  |  |  |
| Confirm network key:                                                                                                    |                       |  |  |  |
|                                                                                                    | <u>Connect</u> Cancel |  |  |  |

# Troubleshooting

This chapter provides solutions to problems that can occur during the installation and operation of the GO-DSL-AC750. Read the following descriptions if you are having problems. The examples below are illustrated in Windows<sup>®</sup> XP. If you have a different operating system, the screenshots on your computer will look similar to the following examples.

#### 1. Why can't I access the web-based configuration utility?

When entering the IP address of the D-Link router (192.168.1.1 for example), you are not connecting to a website nor do you have to be connected to the Internet. The device has the utility built-in to a ROM chip in the device itself. Your computer must be on the same IP subnet to connect to the web-based utility.

- Make sure you have an updated Java-enabled web browser. We recommend the following:
  - Microsoft Internet Explorer<sup>®</sup> 7 and higher
  - Mozilla Firefox 3.5 and higher
  - Google<sup>™</sup> Chrome 8 and higher
  - Apple Safari 4 and higher
- Verify physical connectivity by checking for solid link lights on the device. If you do not get a solid link light, try using a different cable or connect to a different port on the device if possible. If the computer is turned off, the link light may not be on.
- Disable any Internet security software running on the computer. Software firewalls such as Zone Alarm, Black Ice, Sygate, Norton Personal Firewall, and Windows<sup>®</sup> XP firewall may block access to the configuration pages. Check the help files included with your firewall software for more information on disabling or configuring it.

- Configure your Internet settings:
  - Go to Start > Settings > Control Panel. Double-click the Internet Options Icon. From the Security tab, click the button to restore the settings to their defaults.
  - Click the Connection tab and set the dial-up option to Never Dial a Connection. Click the LAN Settings button.
     Make sure nothing is checked. Click OK.
  - Go to the **Advanced** tab and click the button to restore these settings to their defaults. Click **OK** three times.
  - Close your web browser (if open) and open it.
- Access the web management. Open your web browser and enter the IP address of your D-Link router in the address bar. This should open the login page for your web management.
- If you still cannot access the configuration, unplug the power to the router for 10 seconds and plug back in. Wait about 30 seconds and try accessing the configuration. If you have multiple computers, try connecting using a different computer.

#### 2. What can I do if I forgot my password?

If you forgot your password, you must reset your router. Unfortunately this process will change all your settings back to the factory defaults.

To reset the router, locate the reset button (hole) on the rear panel of the unit. With the router powered on, use a paperclip to hold the button down for 10 seconds. Release the button and the router will go through its reboot process. Wait about 30 seconds to access the router. The default IP address is 192.168.1.1. When logging in, the username is **admin** and leave the password box empty.

#### 3. Why can't I connect to certain sites or send and receive emails when connecting through my router?

If you are having a problem sending or receiving email, or connecting to secure sites such as eBay, banking sites, and Hotmail, we suggest lowering the MTU in increments of ten (Ex. 1492, 1482, 1472, etc).

To find the proper MTU Size, you'll have to do a special ping of the destination you're trying to go to. A destination could be another computer, or a URL.

- Click on **Start** and then click **Run**.
- Windows<sup>®</sup> 95, 98, and Me users type in **command** (Windows<sup>®</sup> NT, 2000, XP, Vista<sup>®</sup>, and 7 users type in **cmd**) and press **Enter** (or click **OK**).
- Once the window opens, you'll need to do a special ping. Use the following syntax:

| ping | [url] | [- <b>f</b> ] [-l] | [MTU | value] |
|------|-------|--------------------|------|--------|
|------|-------|--------------------|------|--------|

Example: ping yahoo.com -f -l 1472

```
C:\>ping yahoo.com -f -l 1482
Pinging yahoo.com [66.94.234.13] with 1482 bytes of data:
Packet needs to be fragmented but DF set.
Packet needs to be fragmented but DF set.
Packet needs to be fragmented but DF set.
Packet needs to be fragmented but DF set.
Ping statistics for 66.94.234.13:
     Packets: Sent = 4, Received = 0, Lost = 4 (100% loss)
Approximate round trip times in milli-seconds:
     Minimum = Oms, Maximum = Oms, Average = Oms
C:\>ping yahoo.com -f -l 1472
Pinging yahoo.com [66.94.234.13] with 1472 bytes of data:
Reply from 66.94.234.13: bytes=1472 time=93ms TTL=52
Reply from 66.94.234.13: bytes=1472 time=109ms TTL=52
Reply from 66.94.234.13: bytes=1472 time=125ms TTL=52
Reply from 66.94.234.13: bytes=1472 time=203ms TTL=52
Ping statistics for 66.94.234.13:
     Packets: Sent = 4, Received = 4, Lost = 0 (0% loss),
Approximate round trip times in milli-seconds:
                                                              132ms
     Minimum = 93ms, Maximum = 203ms, Average
C:∖>
```

You should start at 1472 and work your way down by 10 each time. Once you get a reply, go up by 2 until you get a fragmented packet. Take that value and add 28 to the value to account for the various TCP/IP headers. For example, lets say that 1452 was the proper value, the actual MTU size would be 1480, which is the optimum for the network we're working with (1452+28=1480).

Once you find your MTU, you can now configure your router with the proper MTU size.

To change the MTU rate on your router follow the steps below:

- Open your browser, enter the IP address of your router (192.168.1.1) and click **OK**.
- Enter your username (admin) and password (blank by default). Click **OK** to enter the web configuration page for the device.
- Click on **Setup** and then click **Manual Configure**.
- To change the MTU enter the number in the MTU field and click **Save Settings** to save your settings.
- Test your email. If changing the MTU does not resolve the problem, continue changing the MTU in increments of ten.

# **Wireless Security**

This section will show you the different levels of security you can use to protect your data from intruders. The GO-DSL-AC750 offers the following types of security:

- WPA2 (Wi-Fi Protected Access 2)
- WPA (Wi-Fi Protected Access)

- WPA2-PSK (Pre-Shared Key)
- WPA-PSK (Pre-Shared Key)

### What is WPA?

WPA (Wi-Fi Protected Access), is a Wi-Fi standard that was designed to improve the security features of WEP (Wired Equivalent Privacy).

The 2 major improvements over WEP:

- Improved data encryption through the Temporal Key Integrity Protocol (TKIP). TKIP scrambles the keys using a hashing algorithm and, by adding an integrity-checking feature, ensures that the keys haven't been tampered with. WPA2 is based on 802.11i and uses Advanced Encryption Standard (AES) instead of TKIP.
- User authentication, which is generally missing in WEP, through the extensible authentication protocol (EAP). WEP regulates access to a wireless network based on a computer's hardware-specific MAC address, which is relatively simple to be sniffed out and stolen. EAP is built on a more secure public-key encryption system to ensure that only authorized network users can access the network.

WPA-PSK/WPA2-PSK uses a passphrase or key to authenticate your wireless connection. The key is an alpha-numeric password between 8 and 63 characters long. The password can include symbols (!?\*&\_) and spaces. This key must be the exact same key entered on your wireless router or access point.

WPA/WPA2 incorporates user authentication through the Extensible Authentication Protocol (EAP). EAP is built on a more secure public key encryption system to ensure that only authorized network users can access the network.

# **Networking Basics**

## **Check your IP address**

After you install your new D-Link adapter, by default, the TCP/IP settings should be set to obtain an IP address from a DHCP server (i.e. wireless router) automatically. To verify your IP address, please follow the steps below.

Click on **Start** > **Run**. In the run box type *cmd* and click **OK**. (Windows<sup>®</sup> 7/Vista<sup>®</sup> users type *cmd* in the **Start Search** box.)

At the prompt, type *ipconfig* and press Enter.

This will display the IP address, subnet mask, and the default gateway of your adapter.

If the address is 0.0.0.0, check your adapter installation, security settings, and the settings on your router. Some firewall software programs may block a DHCP request on newly installed adapters.

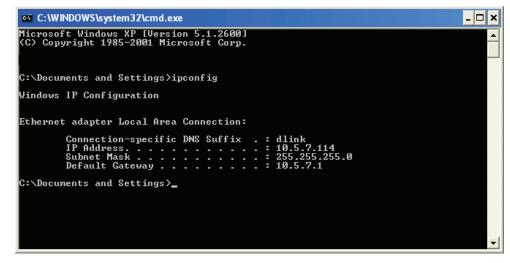

## Statically Assign an IP address

If you are not using a DHCP capable gateway/router, or you need to assign a static IP address, please follow the steps below:

#### Step 1

Windows<sup>®</sup> 7 - Click on Start > Control Panel > Network and Internet > Network and Sharing Center.

Windows Vista<sup>®</sup> - Click on Start > Control Panel > Network and Internet > Network and Sharing Center > Manage Network Connections.

- Windows<sup>®</sup> XP Click on **Start** > **Control Panel** > **Network Connections**.
- Windows<sup>®</sup> 2000 From the desktop, right-click **My Network Places** > **Properties**.

#### Step 2

Right-click on the Local Area Connection which represents your network adapter and select Properties.

#### Step 3

Highlight Internet Protocol (TCP/IP) and click Properties.

#### Step 4

Click **Use the following IP address** and enter an IP address that is on the same subnet as your network or the LAN IP address on your router.

Example: If the router's LAN IP address is 192.168.1.1, make your IP address 192.168.1.X where X is a number between 2 and 99. Make sure that the number you choose is not in use on the network. Set the Default Gateway the same as the LAN IP address of your router (I.E. 192.168.1.1).

Set Primary DNS the same as the LAN IP address of your router (192.168.1.1). The Secondary DNS is not needed or you may enter a DNS server from your ISP.

#### Step 5

Click **OK** twice to save your settings.

| eneral                       |                                                                                   |
|------------------------------|-----------------------------------------------------------------------------------|
|                              | d automatically if your network support<br>need to ask your network administrator |
| 💿 Obtain an IP address auto  | matically                                                                         |
| • Use the following IP addre | SS:                                                                               |
| IP address:                  | 192.168.1.52                                                                      |
| Subnet mask:                 | 255.255.255.0                                                                     |
| Default gateway:             | 192.168.1.1                                                                       |
| Obtain DNS server address    | s automatically                                                                   |
| Use the following DNS served | ver addresses:                                                                    |
| Preferred DNS server:        | 192 . 168 . 1 . 1                                                                 |
| Alternate DNS server:        | 192 . 168 . 1 . 1                                                                 |
| Validate settings upon exi   | Advanced                                                                          |

# Link'n Print

D-Link Link'n Print allows you to share USB devices such as external storage drives and multifunction printers with other users across your network by simply connecting the device to select D-Link routers. This allows you to use an external storage drive or printer located across your network as if it were connected to your local PC.

- System Requirements
- Microsoft® Windows
- 2000 / 2003 / XP / Vista / 7 / 8 (32-bit / 64-bit)
- Pentium 3 800MHz or better
- 256MB RAM or higher
- CD-ROM drive
- A compatible D-Link router

### Installation

- 1. Insert the CD-ROM into your computer.
- 2. Follow the on-screen instructions.
- 3. The purple icon will appear in the Windows System Tray at the lower-right corner of the desktop and a new icon will be created on the desktop.

### Set up the D-Link Router

- 1. Connect the D-Link Router to the network.
- 2. Power on the D-Link Router.
- 3. Double-click on the icon to open D-Link Link'n Print.
- 4. Right-click on in the System Tray at the lower-right corner on your Windows Desktop. To click on "Configuration..." and a pop up window will display the D-Link Router management GUI.
- 5. Log in to the router management GUI and navigate to the Net USB page.
- 6. Select "Enable Link'n Print " and click the "Apply" button.
- 7. The icon in the Windows System Tray will change to a green icon.

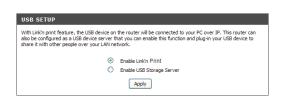

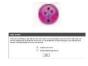

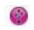

Appendix C - Link'n Print

### **Connect USB Devices to the D-Link Router**

The D-Link Link'n Print automatically detects for each connected USB device. A window will pop up for each detected USB device.

- 1. Right-click on the Windows System Tray icon.
- 2. Click on Open D-Link Link'n Print.
- 3. The D-Link Link'n Print displays the connected USB devices on the network. To click "Connect" to have the USB device connected.
- 4. Advanced Options can be set by clicking on Advanced Options.

### Virtually Connect or Disconnect a USB Device

- 1. Move the cursor to Waiting to Connect and click on Connect to virtually connect a USB device.
- 2. The D-Link Link'n Print displays which user is virtually connecting this USB device.
- 3. Move the cursor to In Use By (Owner) and click on Disconnect to virtually disconnect the USB device.

| USB SETUP                                                                                                    |                                                                                                    |
|----------------------------------------------------------------------------------------------------|----------------------------------------------------------------------------------------------------|
| With Link'n print feature, the USB device on 1<br>also be configured as a USB device server th<br>share it with other people over your LAN net | the router will be connected to your PC over IP. This router can<br>at you can enable this function and plug-in your USB device to<br>work. |
| ۲                                                                                                    | Enable Link'n Print.                                                                                                    |
| 0                                                                                                    | Enable USB Storage Server                                                                                                    |
|                                                                                                    | Apply                                                                                                    |

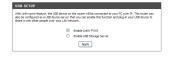

| USB SETUP                                                                                                    |  |
|----------------------------------------------------------------------------------------------------|--|
| With Link'n print feature, the USB device on the router will be connected to your PC over IP. This router ca<br>also be configured as a USB device server that you can enable this function and plug-in your USB device to<br>share it with other people over your LAN network. |  |
| Enable Link'n Print                                                                                                    |  |
| C Enable USB Storage Server                                                                                                    |  |
| Apply                                                                                                    |  |

## When the USB Device is a Multifunction Printer

1. Move the cursor to Waiting to Connect and click on Manage Device.

2. Click Yes on the question "Do you want to install the printer software or MFP utility?"

3. Insert the CD-ROM of the multifunction printer and follow the instructions to install the multifunction printer's driver. When the installation process prompts you to connect the multifunction printer to your PC, click Next.

USB SETUP With Linkin print feature, the USB device on the router will be connected to your PC over IP. This router can also be configured as a USB device server that you can enable this function and plug-in your USB device to share it with other people over your LAN network. © Enable Linkin Print C Enable USB Storage Server Apply

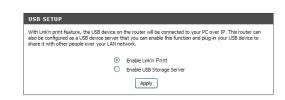

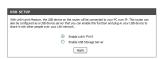

4. The D-Link Link'n Print virtually connects to this multifunction printer. Click Next

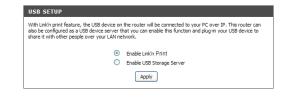

5. Choose the printer driver that you want D-Link Link'n Print to auto-connect when you print.

| USB SETUP                                                                                                    |                           |  |
|----------------------------------------------------------------------------------------------------|---------------------------|--|
| With Link'n print feature, the USB device on the router will be connected to your PC over IP. This router can<br>also be configured as a LBS device server that you can enable this function and plug-in your LBS device to<br>share it with other people over your LAI network. |                           |  |
| ۲                                                                                                    | Enable Link'n Print       |  |
| 0                                                                                                    | Enable USB Storage Server |  |
|                                                                                                    | Apply                     |  |

### When You Want to Scan

1. Move the cursor to Available for Use and click on Scan Now.

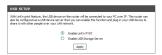

# **Technical Specifications**

| General                     |                                                                                                    |                                                                                                    |  |
|-----------------------------|----------------------------------------------------------------------------------------------------|----------------------------------------------------------------------------------------------------|--|
| Device Interfaces           | <ul> <li>802.11 ac/n/g/b Wireless LAN</li> <li>Four 10/100/1000 Gigabit LAN ports</li> </ul>                                                                                                    | • RJ-11 ADSL port<br>• USB 2.0 port                                                                                                    |  |
| ADSL Standards              | <ul> <li>ADSL 2+ Standards</li> <li>ITU-T G.992.5 Annex A/J</li> <li>ADSL 2 Standards</li> <li>ITU-T G.992.3 (G.dmt.bis) Annex A/J</li> <li>IUU-T G992.4 (G.lite.bis)</li> </ul>                                                                                                    | <ul> <li>ADSL Stadards</li> <li>Full-rate ANSI T1.413 Issue 2</li> <li>ITU-TG.992.1 (G.dmt) Annex A</li> <li>ITU-TG.992.2 (G.lite) Annex A</li> <li>ITU-T G.994.1 (G.hs)</li> </ul>                                                                                                    |  |
| ATM/PPP Support             | <ul> <li>Multiprotocol over AAL5 (RFC 1483/2684)</li> <li>Bridged and routed Ethernet encapsulation</li> <li>LLC encapsulation</li> <li>VC-based multiplexing</li> <li>ATM Forum UNI3.1/4.0 PVC (up to 8 PVCs)</li> <li>ATM Cell Format ITU-T Rec. I.361</li> <li>ATM Adaption Layer Type 5 (AAL5)</li> </ul>                                                                 | <ul> <li>PPPoA (RFC2364)</li> <li>PPPoE (RFC2516)</li> <li>PPP Link Control Protocol (RFC 1661)</li> <li>Internet Protocol Control Protocol (RFC 1332)</li> <li>PPP Authentication Protocol (RFC 1334)</li> <li>PPP Challenge Handshake Authentication Protocol (RFC 1994)</li> <li>Microsoft PPP CHAP extensions (RFC 2433)</li> </ul>                                                                                                    |  |
| WLAN Specifications         | <ul> <li>802.11 n/g/b, up to 150 Mbps</li> <li>Wi-Fi Protected Setup (WPS)</li> <li>Multiple SSIDs</li> <li>Automatic rate adapting</li> <li>WAN scheduling</li> </ul>                                                                                                    | <ul> <li>Auto channel selection</li> <li>WMM support</li> <li>64-bit &amp; 128-bit WEP</li> <li>WPA-PSK &amp; WPA2-PSK</li> <li>MAC address filtering</li> </ul>                                                                                                    |  |
| Network Services            | <ul> <li>IPv4</li> <li>DHCP server/client/relay</li> <li>DNS relay</li> <li>Dynamic DNS (DDNS)</li> <li>Routing Information Protocol (RIP) v1/v2</li> <li>NAT AGLs <ul> <li>PPTP</li> <li>L2TP</li> <li>FTP</li> <li>FTP</li> <li>SIP v1/v2</li> <li>IPsec</li> <li>Internet Control Message Protocol (ICMP)</li> <li>Virtual server (Port forwarding)</li> </ul> </li> </ul> | <ul> <li>Simple Network Time Protocol (SNTP)</li> <li>802.1d MAC Bridge (up to 256*8 MAC addresses)</li> <li>QoS <ul> <li>IPP/ToS</li> <li>DSCP QoS in 4-priority queues</li> <li>Application QoS in 4-priority queues</li> <li>Strict priority</li> <li>VLAN QoS in 4-priority queues</li> <li>QoS remarking based on IPP/ToS, DSCP and 802.1p</li> <li>TOS transparency through NAT</li> <li>Mapping to queue according to DSCP bits and physical port</li> <li>802.1Q</li> </ul> </li> <li>IGMP proxy v1/v2</li> <li>IGMP snooping v1/v2/v3</li> </ul> |  |
| Standards                   | • IEEE 802.11ac<br>• IEEE 802.11n<br>• IEEE 802.11g                                                                                                    | • IEEE 802.11b<br>• IEEE 802.3<br>• IEEE 802.3u                                                                                                    |  |
| Minimum System Requirements | <ul> <li>Windows 8/7/Vista/XP SP3 or<br/>Mac OS X 10.4 or higher</li> <li>Microsoft Internet Explorer 6 or higher, Firefox 1.0 or higher, Safari 1.2 or higher,<br/>or other Java-enabled browser</li> </ul>                                                                                                    | <ul> <li>Ethernet network interface</li> <li>Cable or DSL modem</li> <li>Subscription with an Internet Service Provider (ISP)</li> </ul>                                                                                                    |  |

#### Appendix D - Technical Specifications

| WLAN Specifications             | <ul> <li>802.11 n/g/b, up to 150 Mbps</li> <li>Wi-Fi Protected Setup (WPS)</li> <li>Multiple SSIDs</li> <li>Automatic rate adapting</li> <li>WAN scheduling</li> </ul>                                                                                                    | <ul> <li>Auto channel selection</li> <li>WMM support</li> <li>64-bit &amp; 128-bit WEP</li> <li>WPA-PSK &amp; WPA2-PSK</li> <li>MAC address filtering</li> </ul>                                             |
|---------------------------------|----------------------------------------------------------------------------------------------------|----------------------------------------------------------------------------------------------------|
| Functionality                   |                                                                                                    |                                                                                                    |
| Universal Plug and Play Support | <ul><li>UPnP based auto-configuration</li><li>UPnP based port forwarding</li></ul>                                                                                                    | • uPnP IGD 1.0                                                                                                    |
| Security                        | <ul> <li>Attack Prevention</li> <li>Port scanning &amp; illegal packet attack</li> <li>DoS Attack</li> <li>SYN Flooding</li> <li>Ping of Death</li> <li>Teardrop</li> <li>LAND attack</li> <li>IP Spoofing</li> <li>IP with zero length</li> <li>Smurf Attack</li> <li>TCP Null Scan</li> </ul> | <ul> <li>Stateful Packet Inspection (SPI)</li> <li>Management Access Control for LAN/WAN sides</li> <li>IP filtering</li> <li>MAC filtering</li> <li>URL filter</li> <li>Demilitarized Zone (DMZ)</li> </ul> |
| Device Management               | Web configuration     Telnet management     Webpage/X-Modem/FTP/TFTP firmware upgrade                                                                                                    | <ul> <li>Diagnostic tools for ADSL and IP Ping</li> <li>Setup wizard</li> </ul>                                                                                                    |
| Advanced Features               | <ul> <li>Multi-language web setup wizard</li> <li>UPnP support</li> <li>DLNA Media Server support</li> <li>VPN pass-through/multi-session PPTP/L2TP/IPSec</li> </ul>                                                                                                    | <ul> <li>Dual Active Firewall</li> <li>Network Address Translation (NAT)</li> <li>Stateful Packet Inspection (SPI)</li> <li>802.1p QoS</li> </ul>                                                            |
| Physical                        |                                                                                                    |                                                                                                    |
| Dimensions                      | • 213 x 173.2 x 52 mm (8.3 x 6.8 x 2.0 inches)                                                                                                    |                                                                                                    |
| Weight                          | • 401.3 grams (0.88 lbs)                                                                                                    |                                                                                                    |
| Temperature                     | • Operating: 0 to 40 °C (32 to 104 °F)                                                                                                    | • Storage: -20 to 65 °C (-4 to 149 °F)                                                                                                    |
| Humidity                        | • 5 % to 95 % non-condensing                                                                                                    |                                                                                                    |
| Certifications                  | • CE<br>• Wi-Fi                                                                                                    | Wi-Fi Protected Setup (WPS)                                                                                                    |